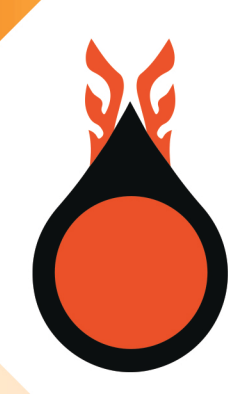

# ระบบติดตามและการเชื่อมโยงข้อมูล

กรมสรรพสามิต ้<br>และสำนักงานกองทุนน้ำมันเชื้อเพลิง

# คู่มือผู้ประกอบการ

<span id="page-1-0"></span>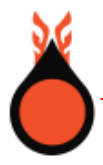

## **สารบัญ**

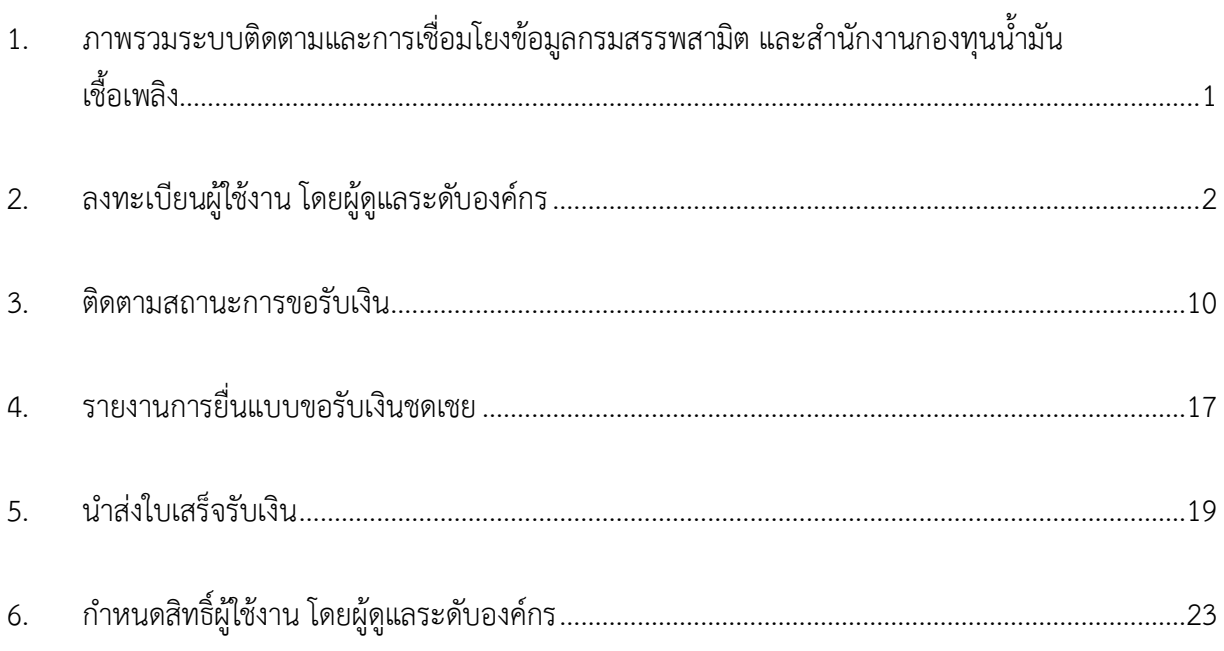

**1. ภาพรวมระบบติดตามและการเชื่อมโยงข้อมูลกรมสรรพสามิต และสำนักงานกองทุนน้ำมัน เชื้อเพลิง**

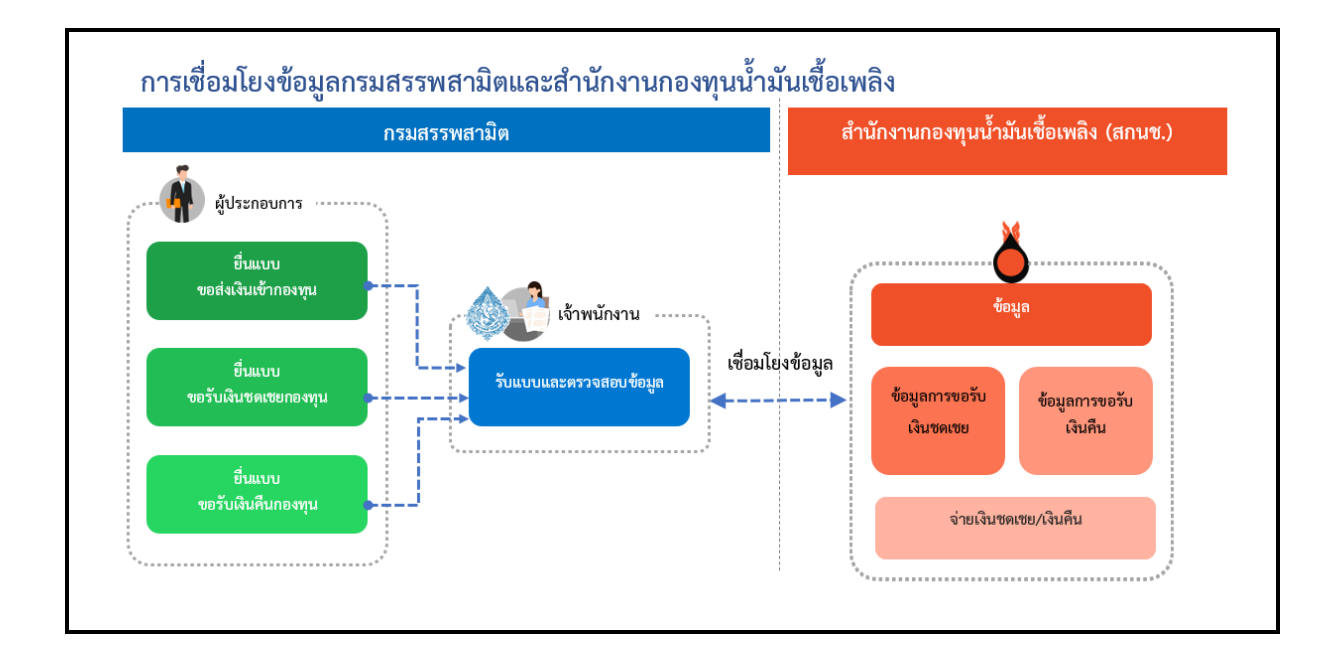

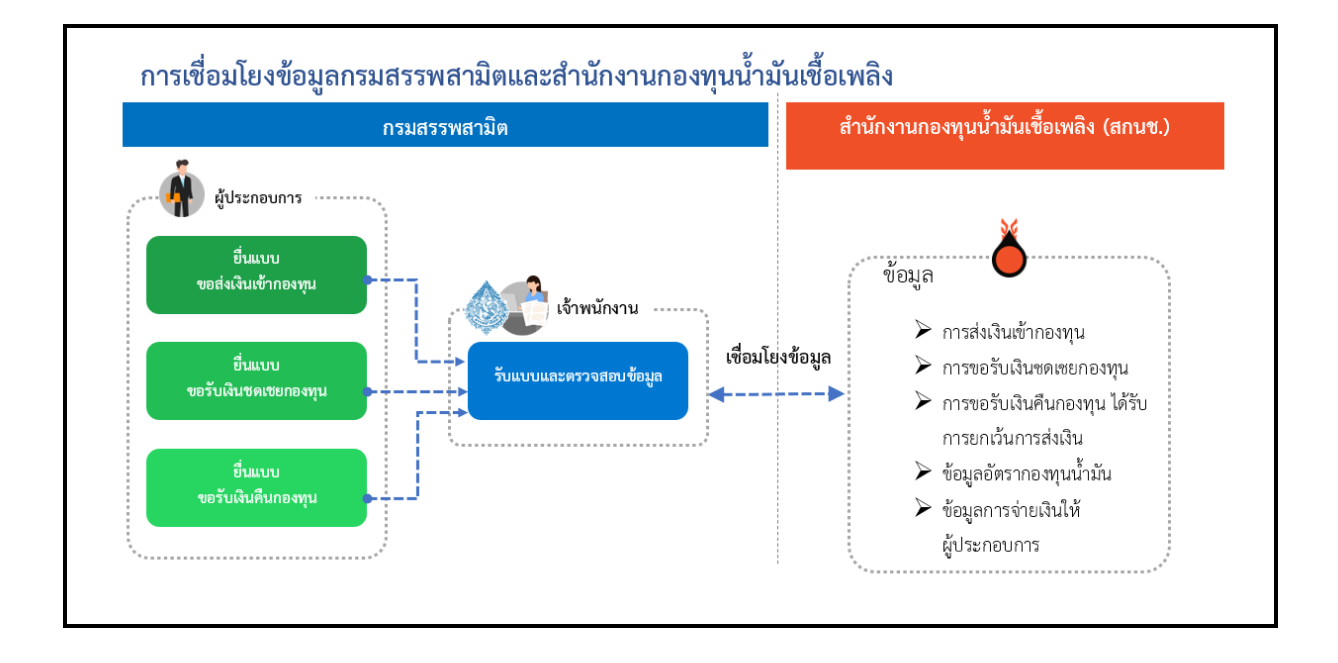

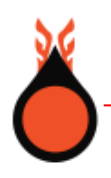

#### **2. ลงทะเบียนผู้ใช้งาน โดยผู้ดูแลระดับองค์กร**

• ขั้นตอนการลงทะเบียนผู้ใช้งาน

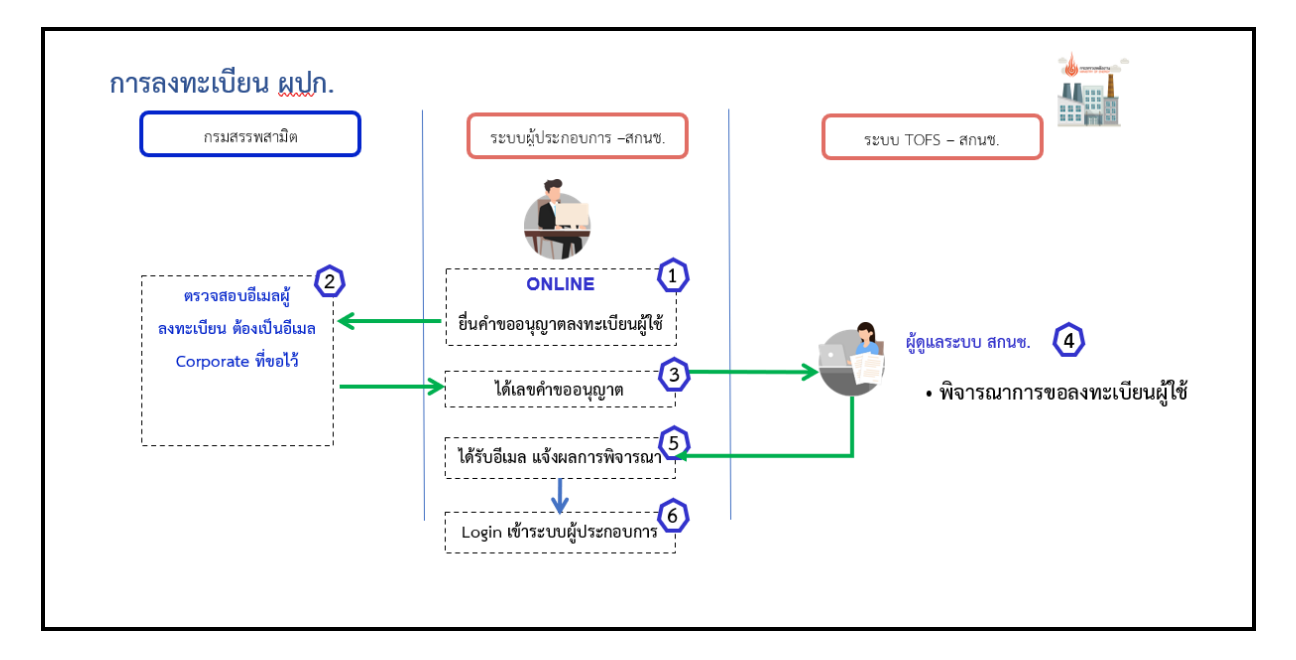

- เข้าที่เว็บไซต์ สำนักงานกองทุนน้ำมันเชื้อเพลิง (สกนช.) **https://eservice.offo.or.th/tofs-e/**
- กดปุ่ม **[ลงทะเบียน]**

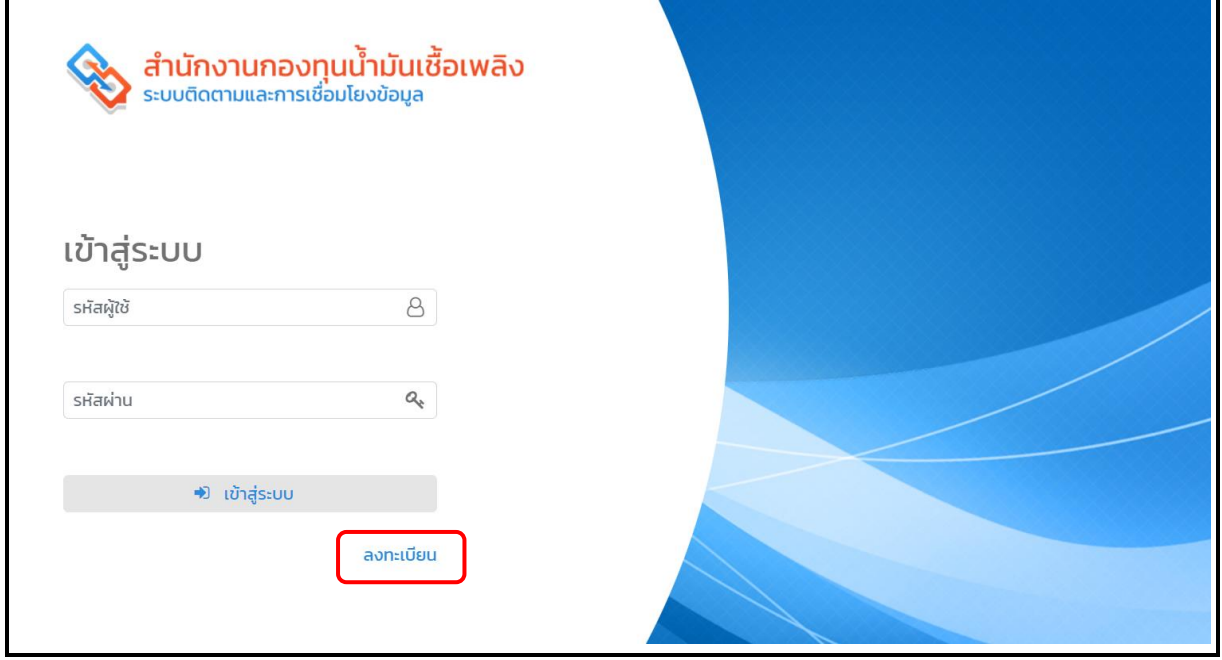

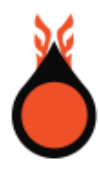

- ระบุ เลขประจำตัวผู้เสียภาษี ของบริษัทผู้ใช้งาน
- ระบุอีเมล Corporate ที่ได้ลงทะเบียนไว้กับกรมสรรพสามิต
- กดปุ่ม **[ดึงข้อมูล]**

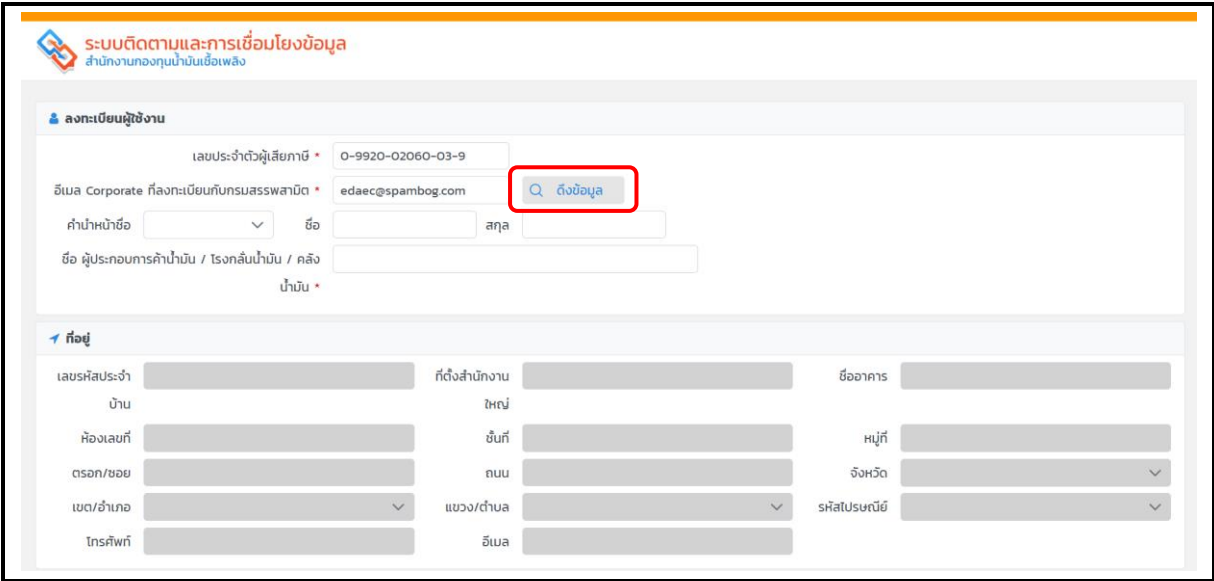

- ระบบแสดงกล่องข้อความ Login ขึ้นมาให้ระบุ ชื่อผู้ใช้ และ รหัสผู้ใช้ (เป็นชื่อผู้ใช้และรหัสผ่าน ที่ได้ ลงทะเบียนไว้กับกรมสรรพสามิต)
- กดปุ่ม **[ยืนยัน]**

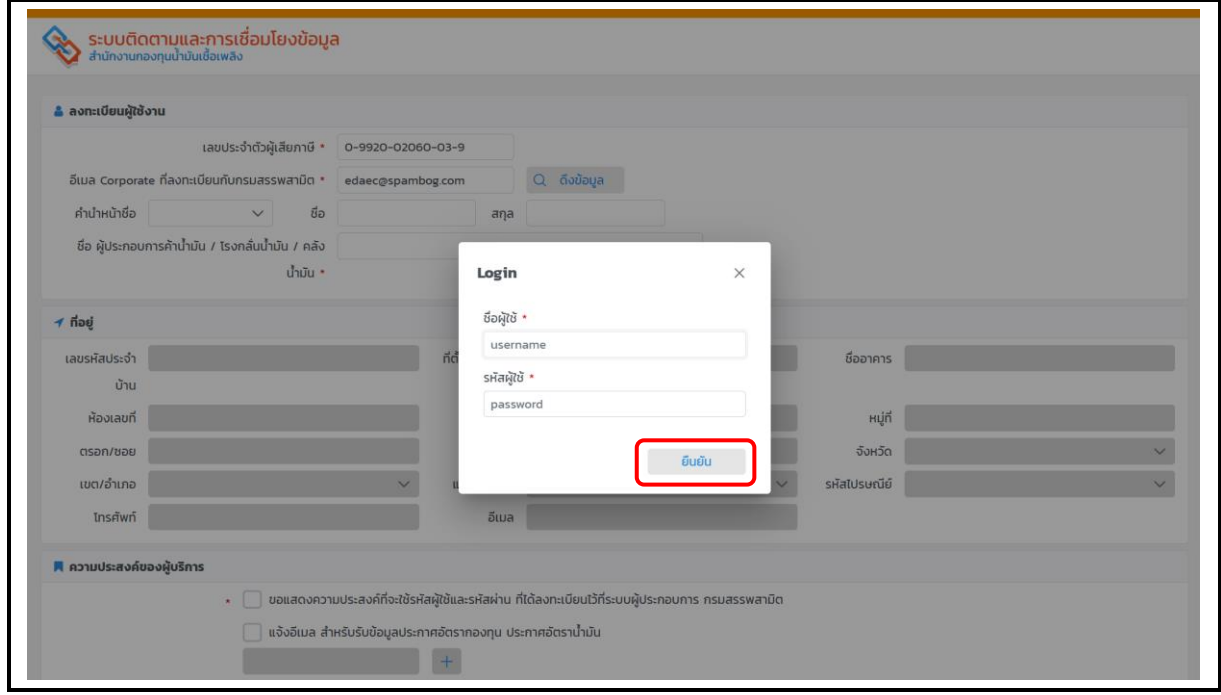

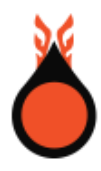

- ระบบดึงข้อมูลที่อยู่บริษัทของผู้ใช้งาน ที่ลงทะเบียนไว้กับกรมสรรพสามิตให้อัตโนมัติ
- ผู้ใช้เลือกระบุข้อมูล ชื่อ-นามสกุล

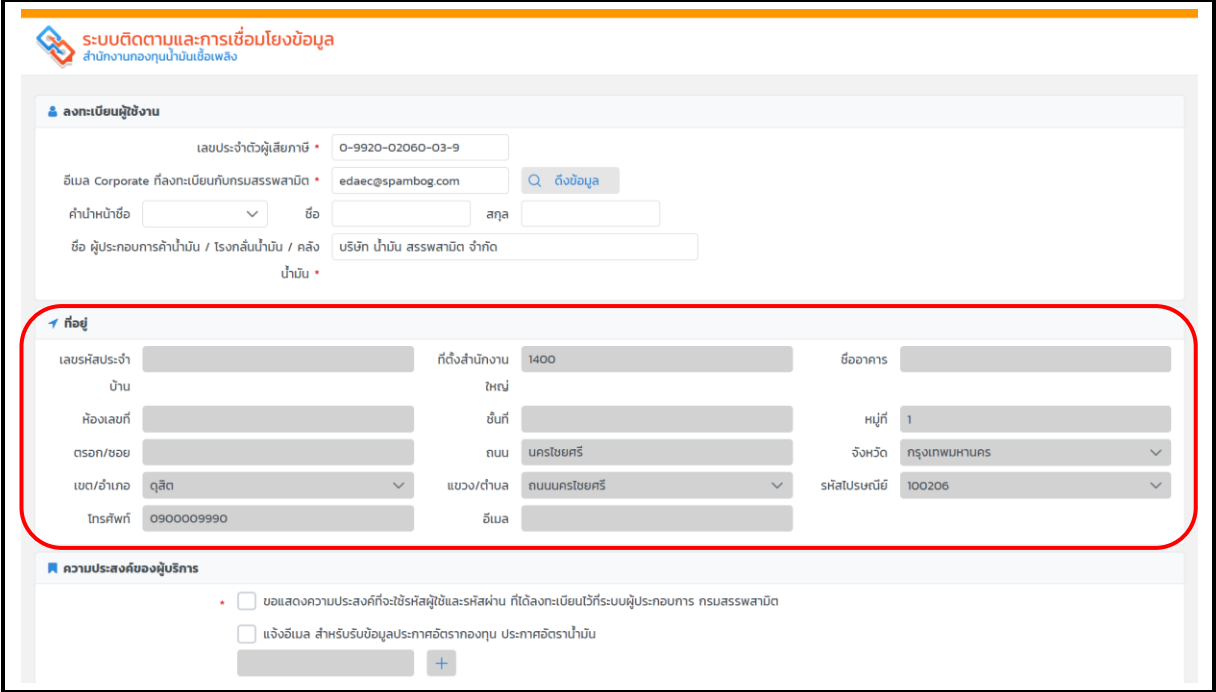

- ชุดข้อมูลความประสงค์ของผู้บริการ ผู้ใช้สามารถเลือกเพื่อรับอีเมลแจ้งข้อมูลประกาศอัตราน้ำมันและ ประกาศอัตราก๊าซ โดยระบุ e-mail address และคลิกที่ $\,$  + เพื่อเพิ่มอีเมล
- คลิกเลือกเพื่อรับรองความถูกต้องของข้อมูล ที่ผู้ใช้ระบุไว้นั้นถูกต้องตามความจริงทุกประการ
- กดปุ่ม **[บันทึก]**

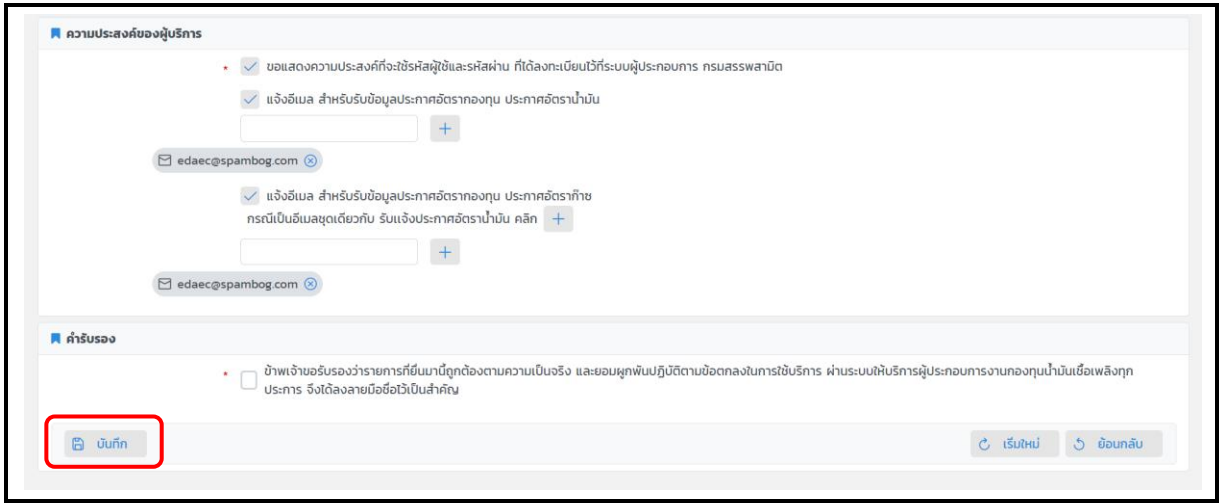

• ระบบแสดงผลการบันทึกข้อมูลสำเร็จ แสดงปุ่ม **[แสดงภาพแบบ]** และ **[ลงทะเบียน]** ให้ผู้ใช้เลือกทำ รายการ

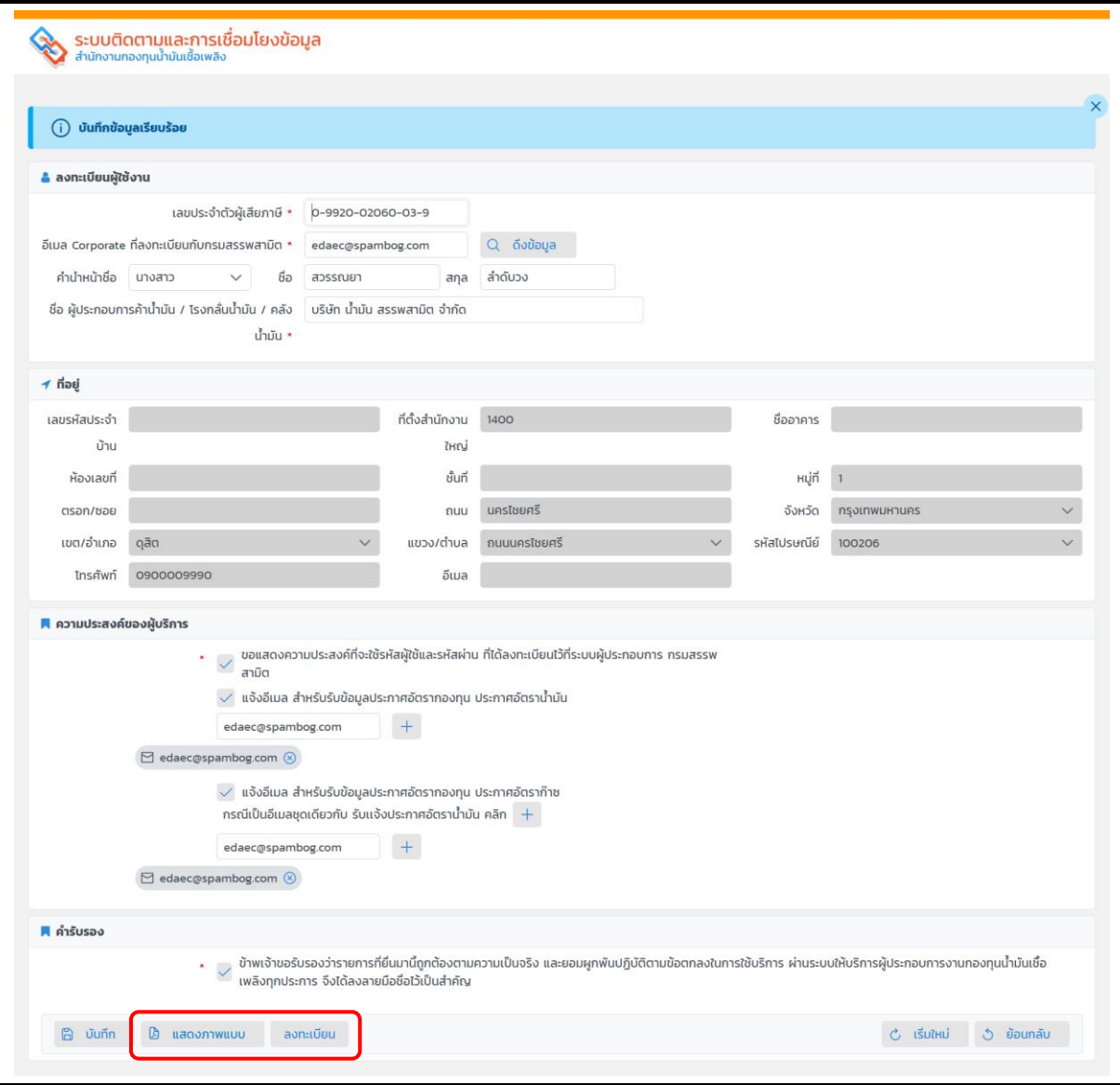

• ผู้ใช้กดปุ่ม **[แสดงภาพแบบ]** ระบบแสดงแบบฟอร์มแบบคำขอลงทะเบียนเป็นผู้ใช้บริการผ่านระบบ ให้บริการผู้ประกอบการ งานกองทุนน้ำมันเชื้อเพลิง ปรากฏทางจอภาพ ดังรูป

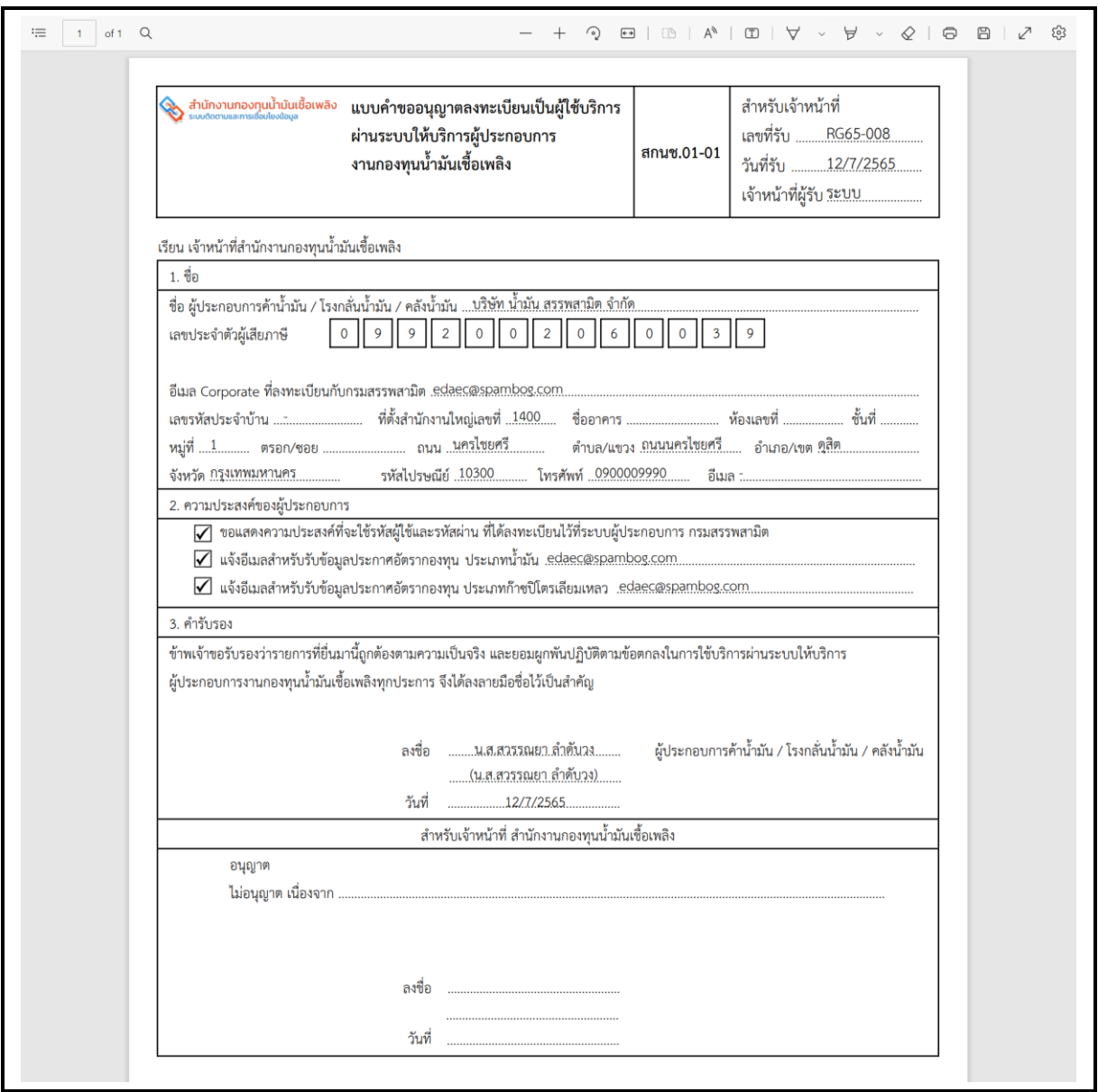

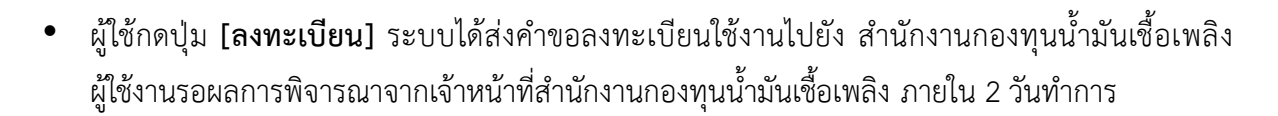

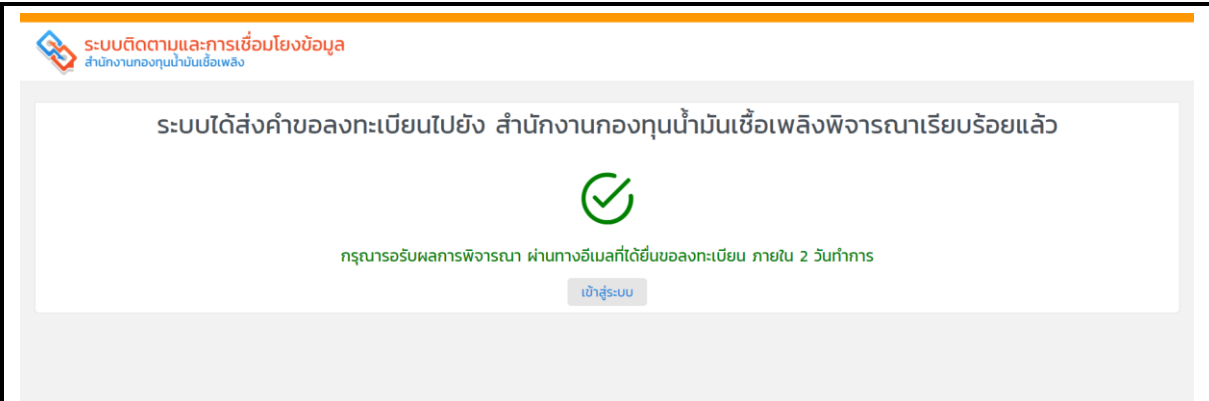

- เมื่อคำขอลงทะเบียนใช้งานระบบได้รับการพิจารณาเรียบร้อยแล้ว เจ้าหน้าที่สำนักงานกองทุนน้ำมัน เชื้อเพลิง ทำการแจ้งผลการลงทะเบียนให้กับผู้ใช้ทราบทางอีเมล ที่ผู้ใช้ได้ลงทะเบียนไว้กับสำนักงาน กองทุนน้ำมันเชื้อเพลิง
- ผู้ใช้กดปุ่ม **[กำหนดรหัสผ่าน]** จากอีเมลที่ได้รับการแจ้ง เพื่อกำหนดรหัสผ่านครั้งแรก สำหรับเข้าใช้ งานระบบ

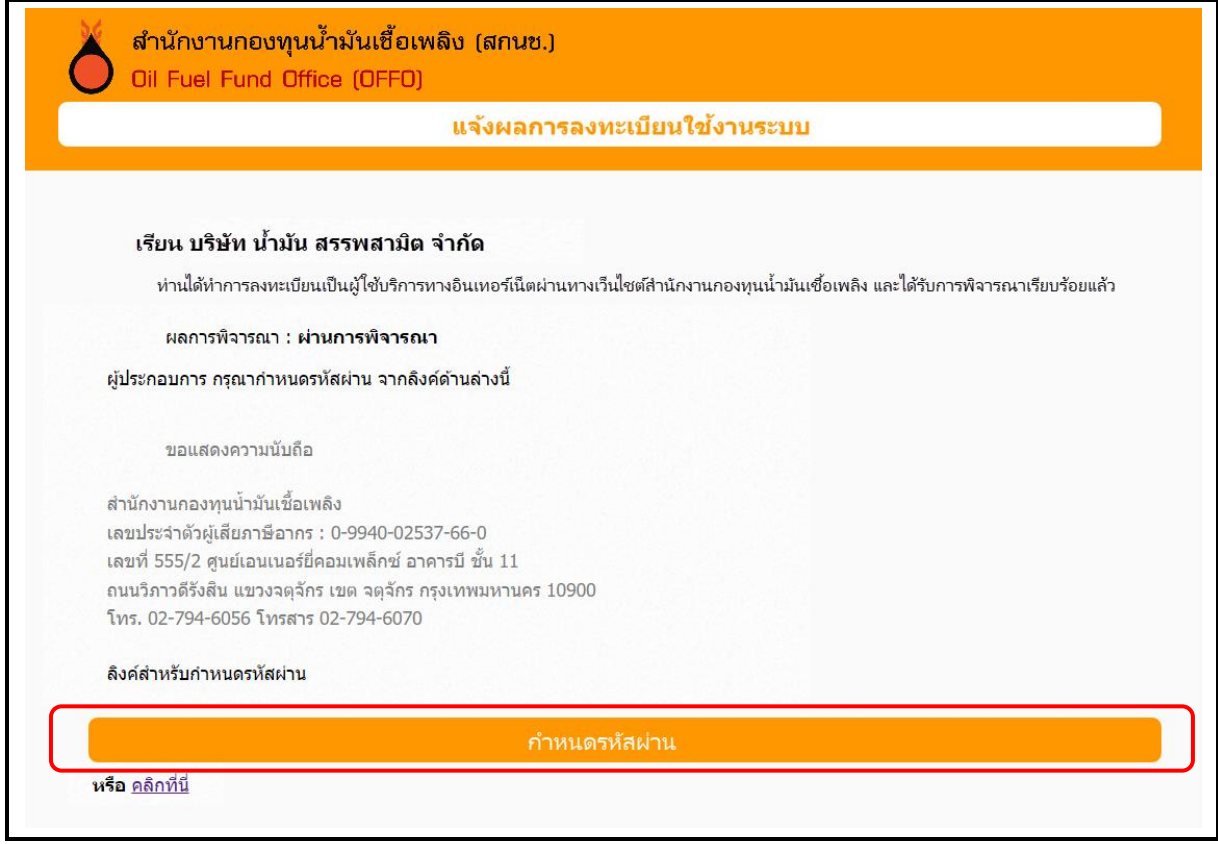

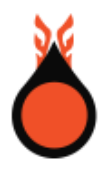

- ระบบแสดงหน้าจอกำหนดรหัสผ่าน สำหรับเข้าใช้งานระบบครั้งแรก
- ผู้ใช้กำหนดรหัสผ่านสำหรับเข้าใช้งาน และกดปุ่ม **[บันทึก]**

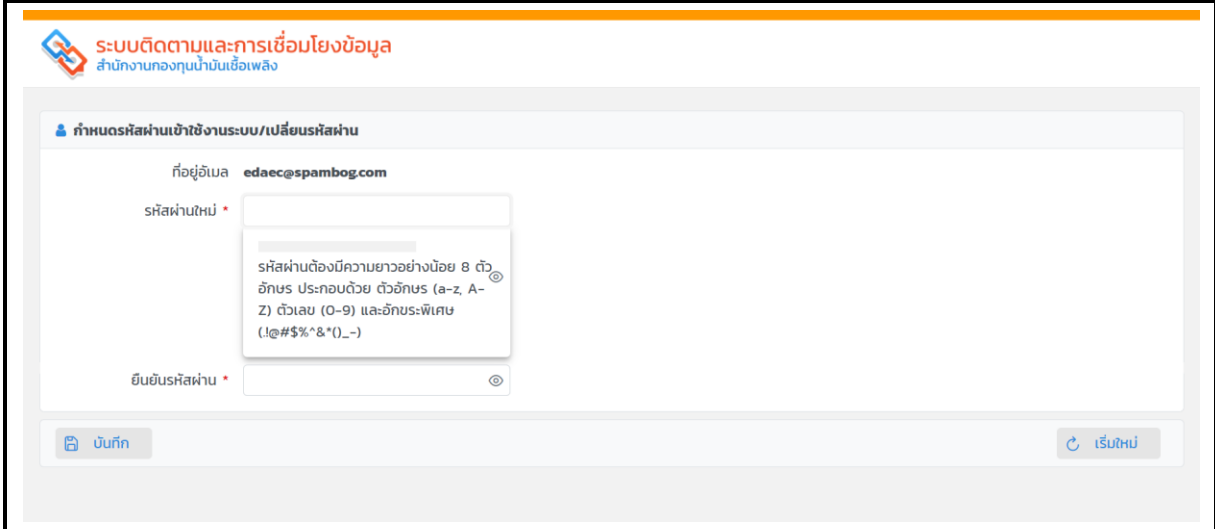

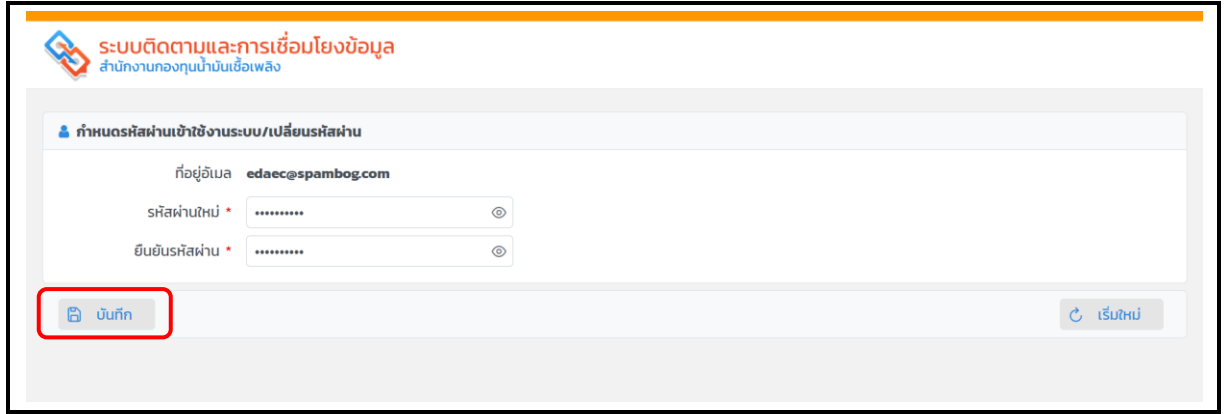

• ระบบแสดงผลการกำหนดรหัสผ่านสำเร็จ ปรากฏดังรูป

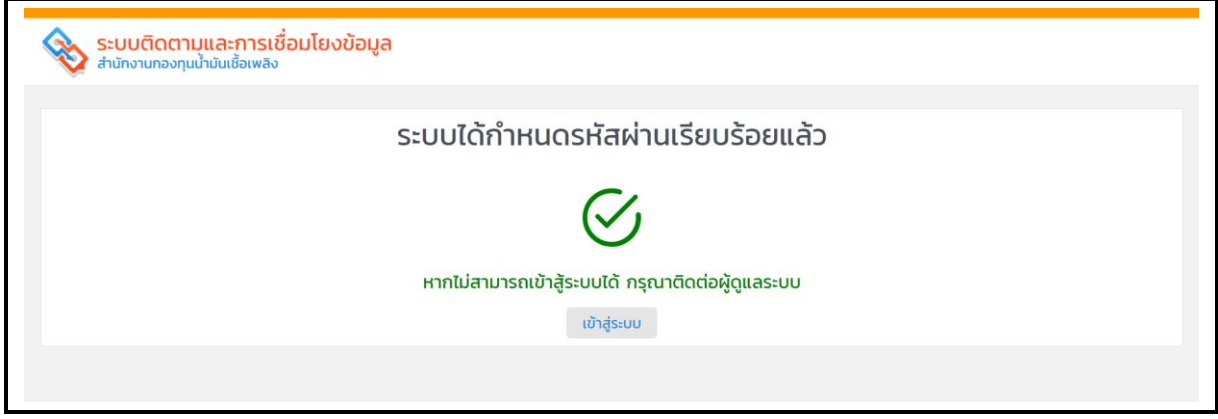

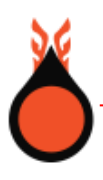

- ผู้ใช้สารมารถเข้าสู่ระบบโดยการ กดปุ่ม **[เข้าสู่ระบบ]** จากหน้าจอแจ้งผลการกำหนดรหัสผ่านสำเร็จ หรือ เข้าเว็บไซต์**https://eservice.offo.or.th/tofs-e/**
- ระบุรหัสผู้ใช้ รหัสผ่าน และกดปุ่ม **[เข้าสู่ระบบ]**

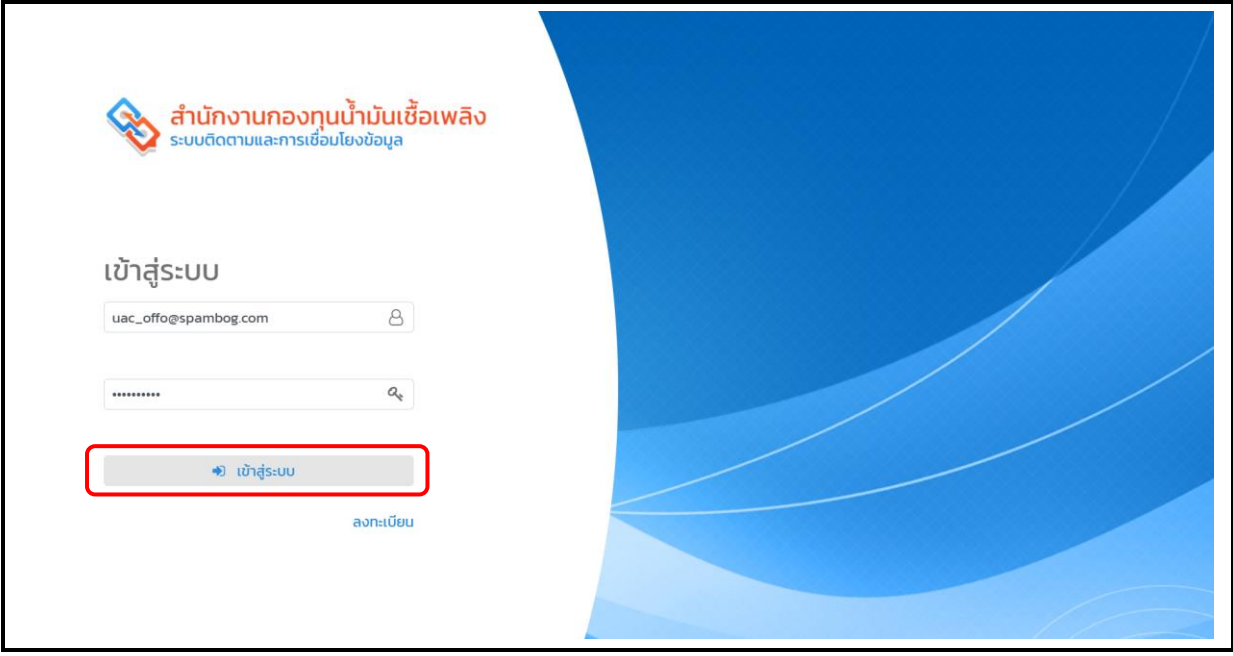

• เมื่อเข้าระบบแล้ว ก็จะมาที่เมนู "**หน้าหลัก**" จะแสดงประกาศข่าวสารจาก สกนช.

**ส่วนที่ 1** แสดงประกาศข่าวสารต่างๆ จากสำนักงานกองทุนน้ำมันเชื้อเพลิง

**ส่วนที่ 2** คู่มือผู้ใช้งาน สำหรับผู้ประกอบการ ผู้ใช้สามารถดาวน์โหลดเอกสารเพื่อดูวิธีการใช้งานระบบ สำหรับผู้ประกอบการ

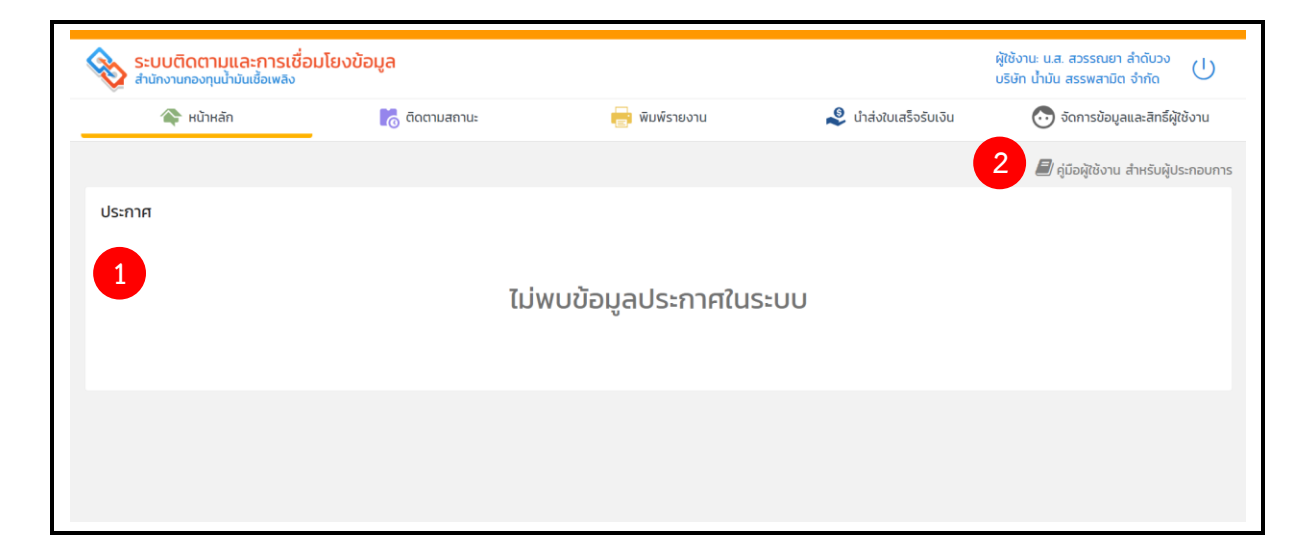

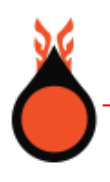

#### **3. ติดตามสถานะการขอรับเงิน**

ติดตามสถานะการขอรับเงิน สำหรับผู้ใช้สอบถามแบบคำขอรับเงินชดเชย/รับเงินคืน ประกอบด้วย 2 ส่วนการทำงาน

**ส่วนที่ 1** การระบุเงื่อนไขในการค้นหาแบบคำขอรับเงิน โดยเลือกระบุเงื่อนไข ดังนี้

- ระบุเลขทะเบียนสรรพสามิต คือ เลขทะเบียนกรมสรรพสามิต
- ระบุเลขที่อ้างอิงการยื่นแบบ คือ เลขที่ผู้ใช้ได้รับจากการยื่นแบบคำขอกับกรมสรรพสามิต
- ระบุช่วงวันที่ค้นหาข้อมูล ได้ 3 รูปแบบ คือ ช่วงวันที่ยื่นแบบ ช่วงวันที่นำน้ำมันออก และช่วงวันที่ เงินเข้าบัญชี
- ระบุสถานะขอรับเงิน

**ส่วนที่ 2** ตารางแสดงผลรายการคำขอรับเงิน

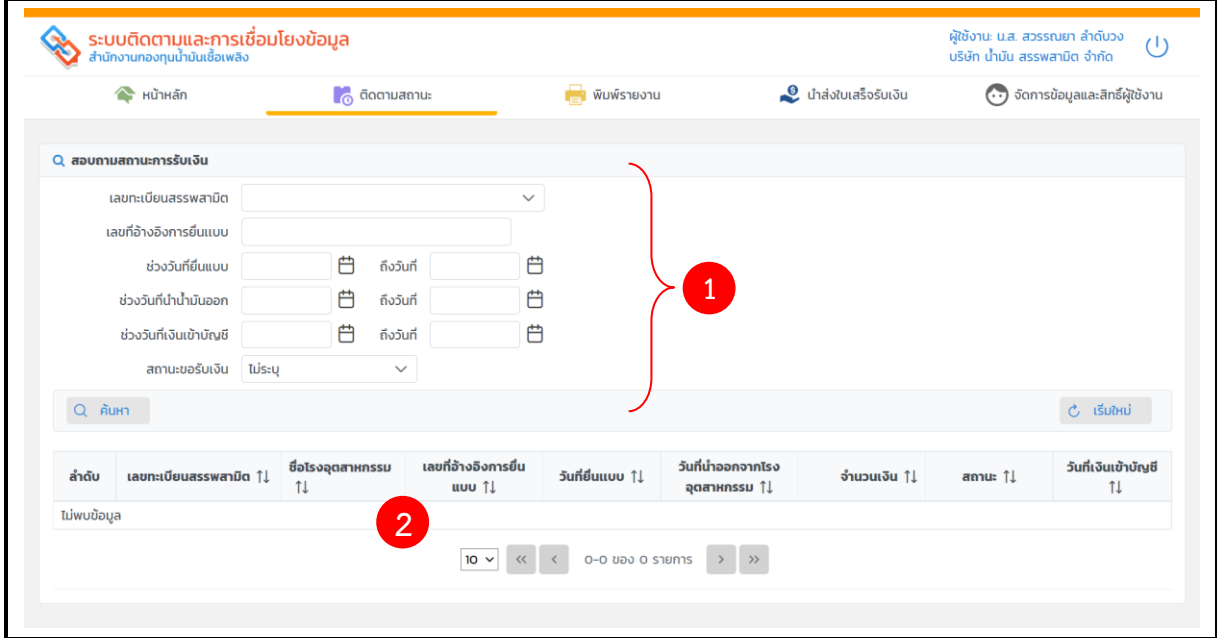

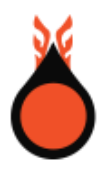

- ผู้ใช้ระบุเงื่อนไขในการค้นหาข้อมูล และกดปุ่ม **[ค้นหา]**
- ระบบแสดงผลการค้นในตาราง ดังรูป

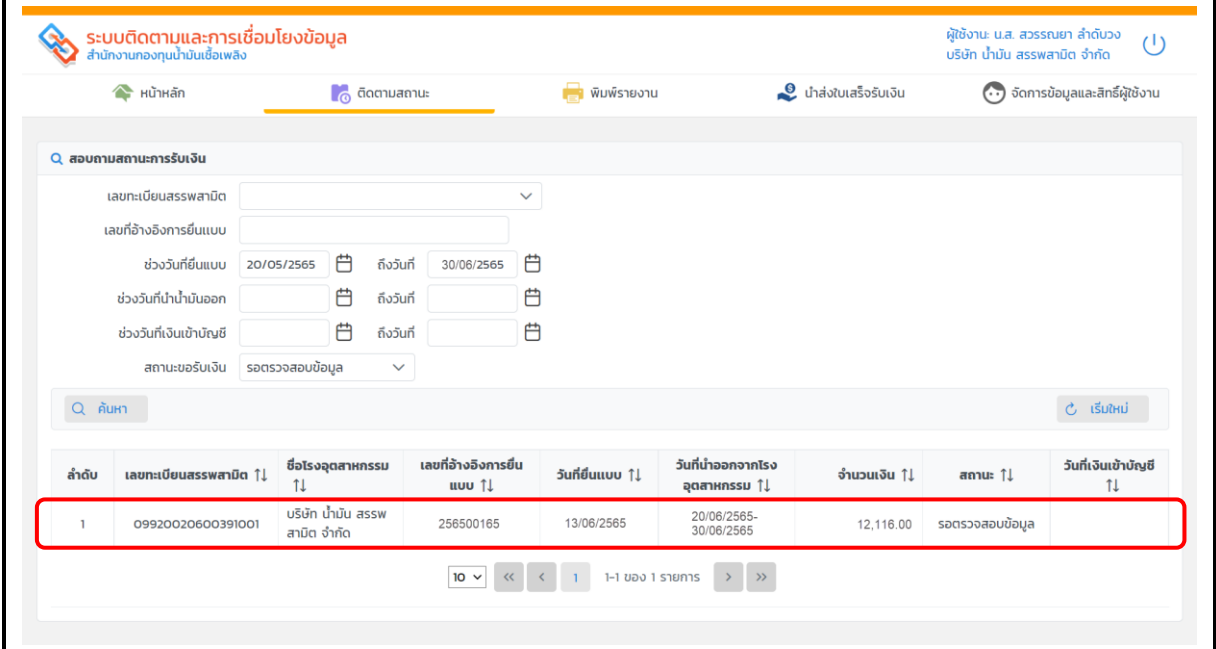

• ผู้ใช้คลิกที่รายการ ระบบจะเปิดหน้าจอรายละเอียดการขอรับเงิน ในกรณีที่ผู้ใช้เลือกรายการที่มี สถานะ **รอตรวจสอบข้อมูล** หมายถึง ข้อมูลจากกรมสรรพสามิตได้ถูกส่งมายังสำนักงานกองทุนน้ำมัน เชื้อเพลิงเรียบร้อยแล้ว อยู่ระหว่างรอเจ้าหน้าที่ตรวจสอบแบบคำขอ แสดงหน้าจอดังรูป

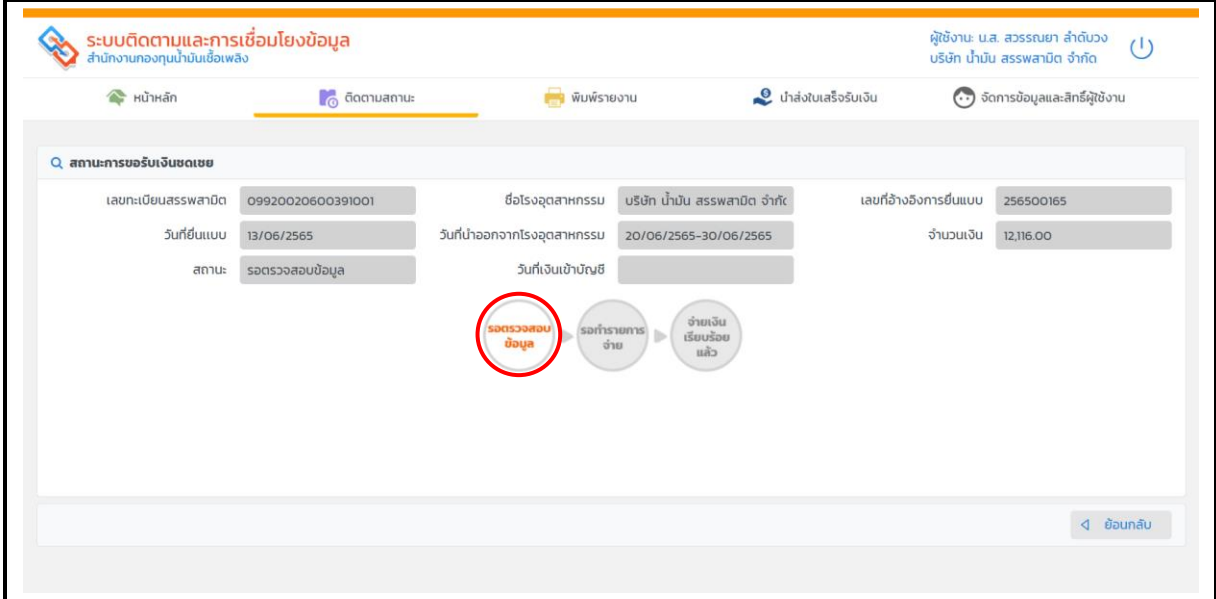

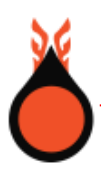

• ในกรณีที่ผู้ใช้เลือกรายการที่มีสถานะ **รอทำรายการจ่าย** หมายถึง ข้อมูลแบบคำขอได้ผ่านตรวจสอบ จากเจ้าหน้าที่สำนักงานกองทุนน้ำมันเชื้อเพลิงเรียบร้อยแล้ว อยู่ระหว่างรอทำรายการจ่ายเงินให้กับ ผู้ประกอบการ แสดงหน้าจอดังรูป

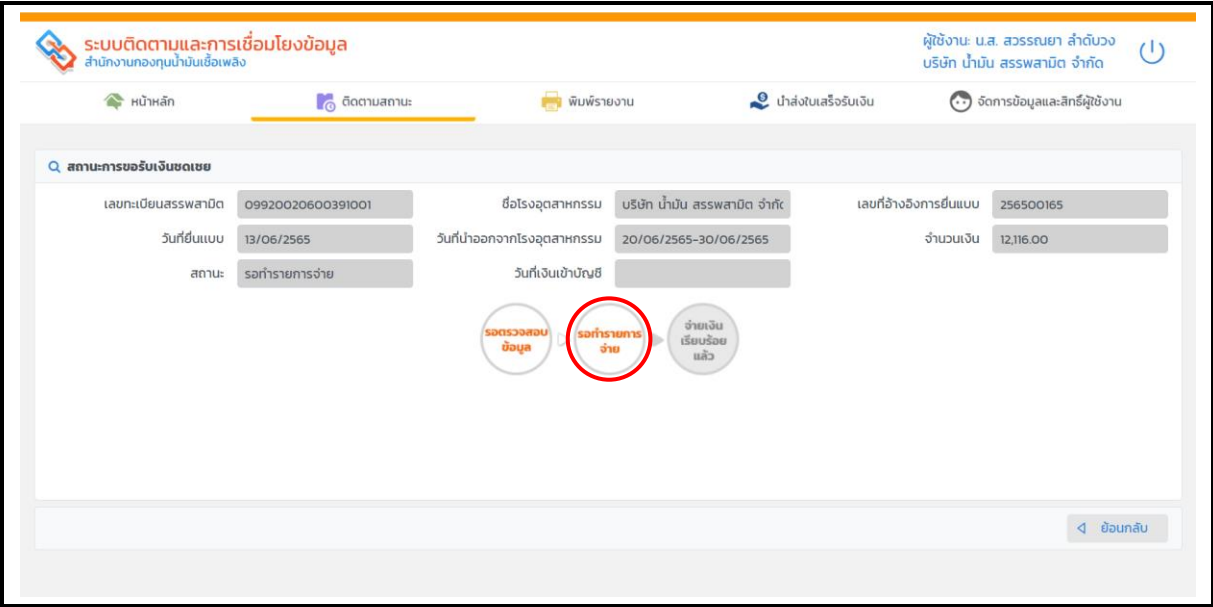

- ในกรณีที่ผู้ใช้เลือกรายการที่มีสถานะ **จ่ายเงินเรียบร้อยแล้ว** หมายถึง ข้อมูลแบบคำขอได้ผ่าน ตรวจสอบและทำรายการจ่ายเงินโดยเจ้าหน้าที่สำนักงานกองทุนน้ำมันเชื้อเพลิง ให้กับผู้ประกอบการ เรียบร้อยแล้ว
- สำนักงานกองทุนน้ำมันเชื้อเพลิง ส่งอีเมลแจ้งผลการจ่ายเงินชดเชย/เงินคืน ดังรูป

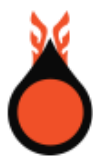

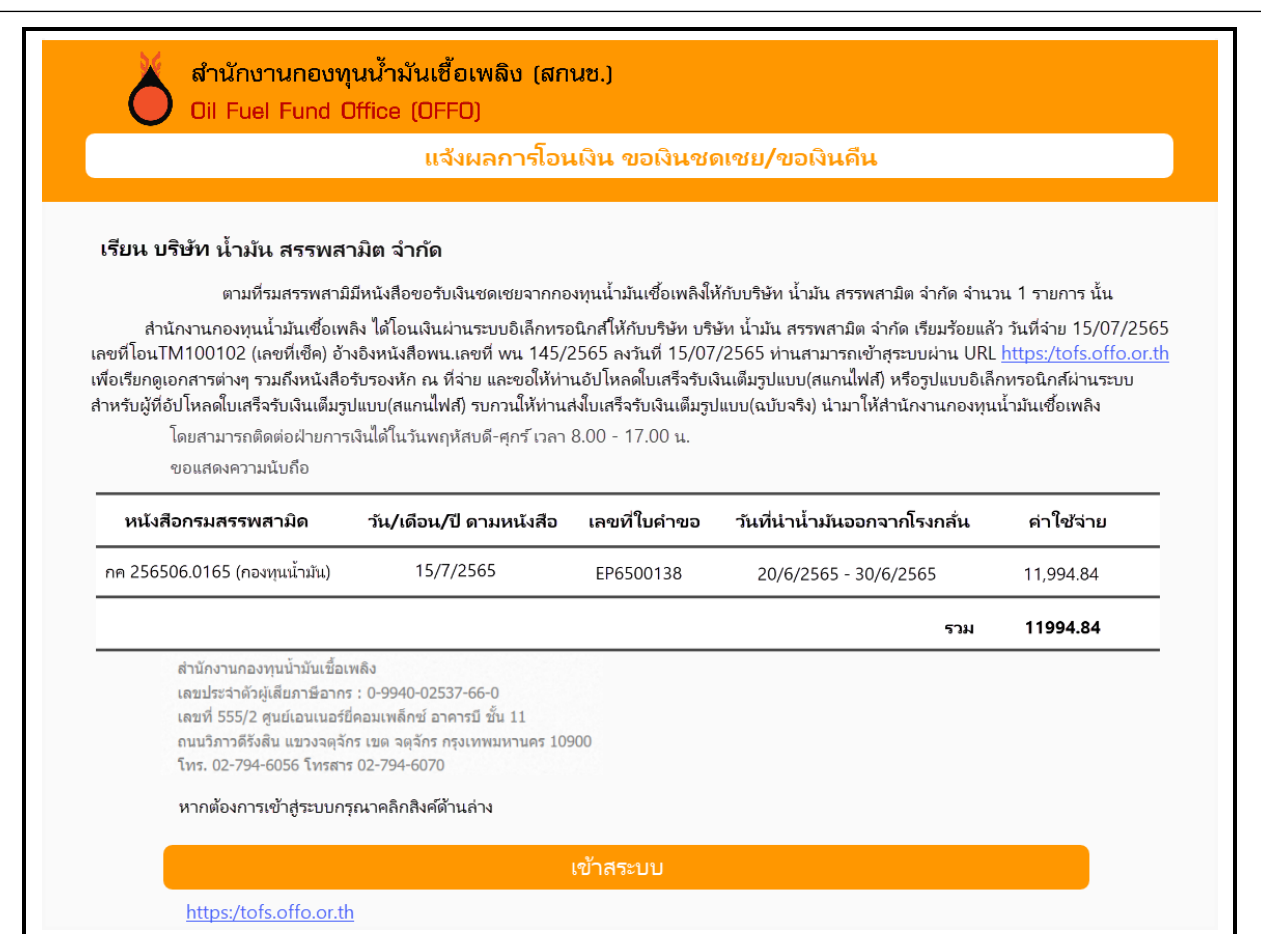

• รายการที่จ่ายเงินให้ผู้ประกอบการแล้ว จะแสดงวันที่เงินเข้าบัญชี และเอกสารประกอบการจ่ายเงินให้ สามารถดาวน์โหลดเอกสารได้ คือ หนังสือตอบกลับผู้ประกอบการ หนังสือรับรองการหักภาษี ณ ที่จ่าย และสรุปรายละเอียดการจ่ายเงิน แสดงดังรูป

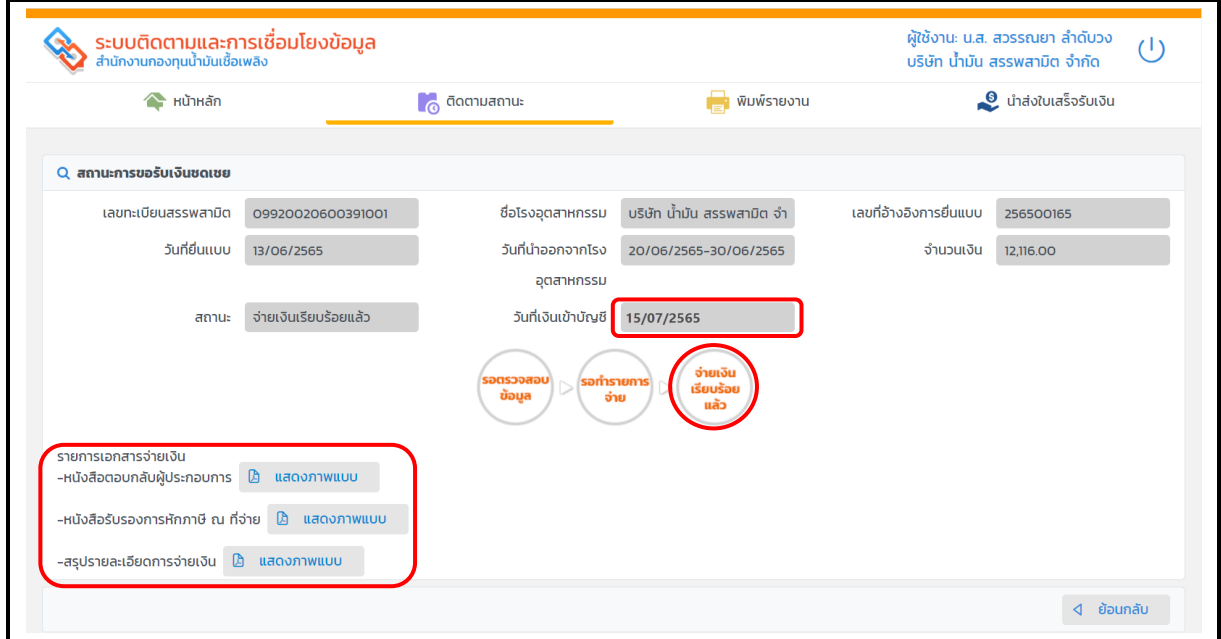

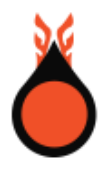

## • แสดงรายการเอกสารจ่ายเงิน ประเภท **หนังสือตอบกลับผู้ประกอบการ**

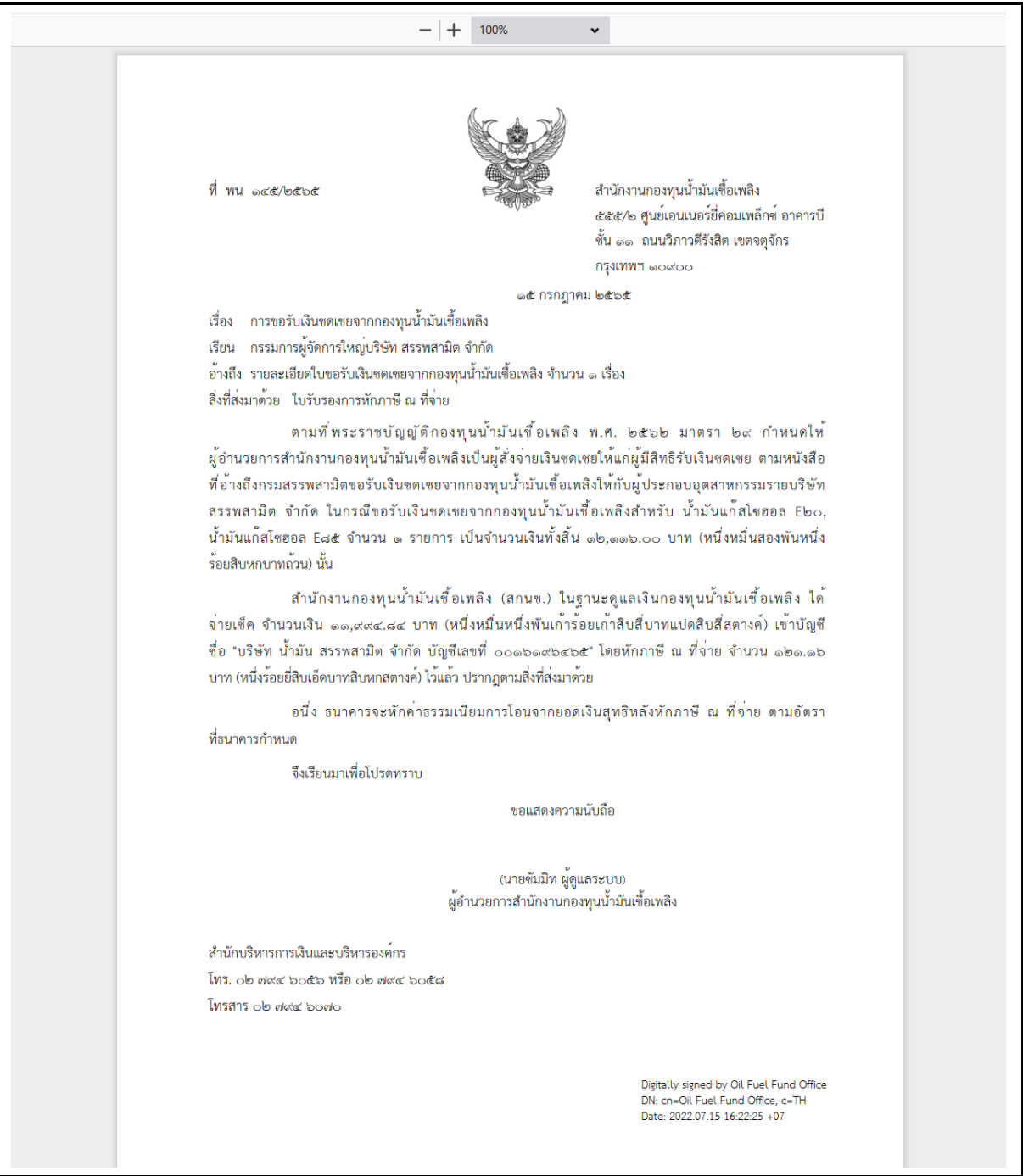

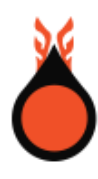

• รายการเอกสารจ่ายเงิน ประเภท **หนังสือรับรองการหักภาษี ณ ที่จ่าย**

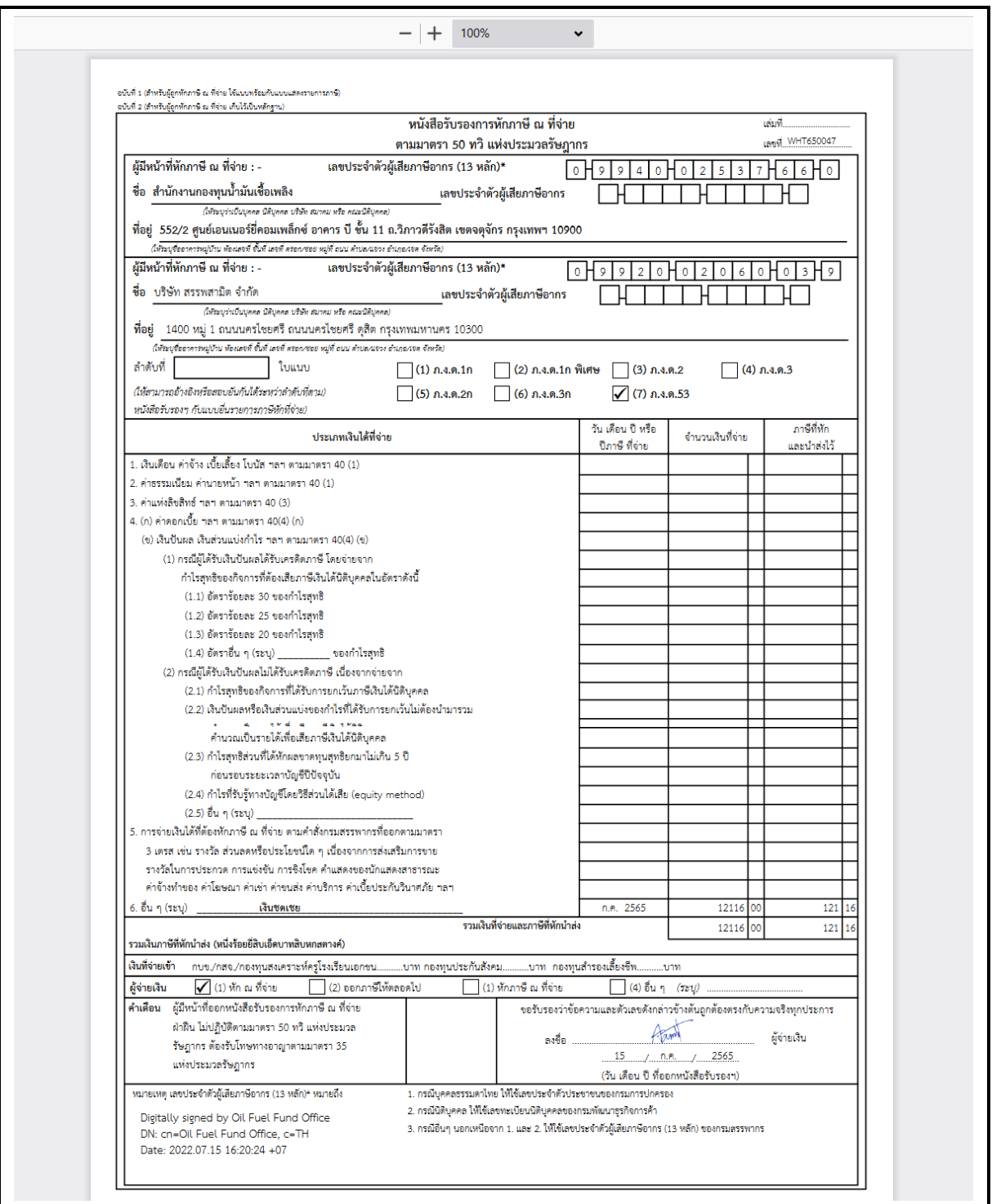

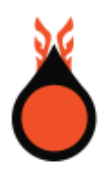

• รายการเอกสารจ่ายเงิน ประเภท **สรุปรายละเอียดการจ่ายเงิน**

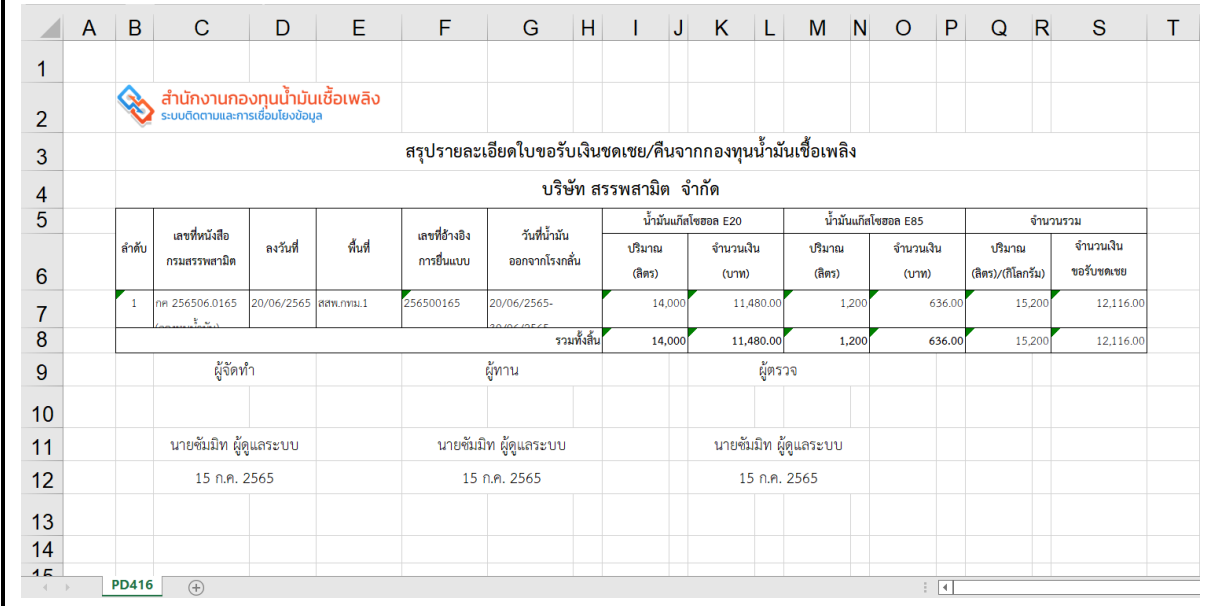

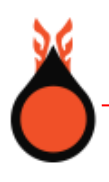

#### **4. รายงานการยื่นแบบขอรับเงินชดเชย**

พิมพ์รายงาน สำหรับผู้ใช้สอบถามรายงานแบบคำขอรับเงินชดเชย/รับเงินคืน และดาวน์โหลดเอกสาร ออกจากระบบได้ในรูปแบบไฟล์ PDF และ EXCEL โดยเลือกระบุเงื่อนไขการค้นหาข้อมูล ดังนี้

- ระบุเลขทะเบียนสรรพสามิต คือ เลขทะเบียนกรมสรรพสามิต
- ระบุเลขที่อ้างอิงการยื่นแบบ คือ เลขที่ผู้ใช้ได้รับจากการยื่นแบบคำขอกับกรมสรรพสามิต
- ระบุช่วงวันที่ค้นหาข้อมูล ได้ 3 รูปแบบ คือ ช่วงวันที่ยื่นแบบ ช่วงวันที่นำน้ำมันออก และช่วงวันที่ เงินเข้าบัญชี
- ระบุสถานะขอรับเงิน

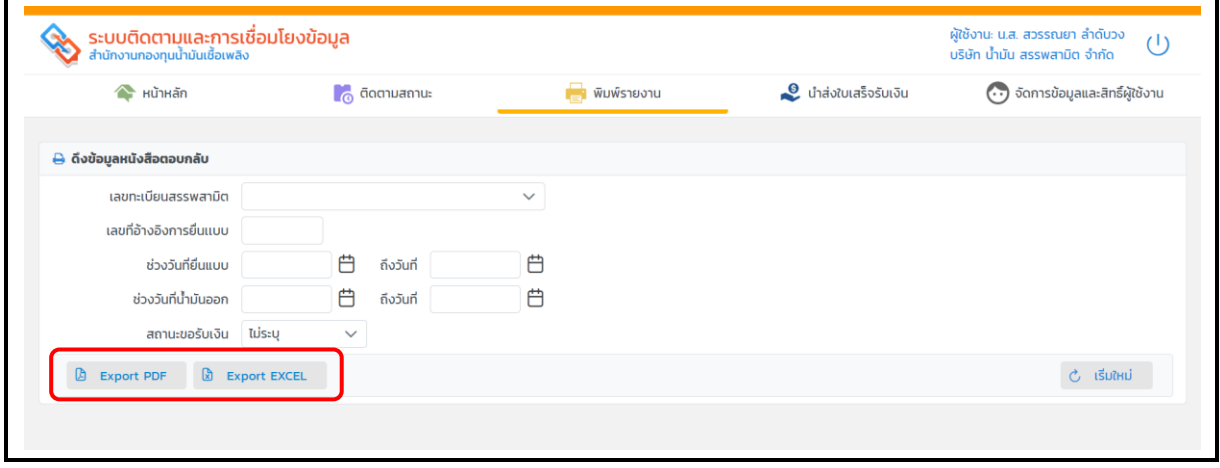

• ผู้ใช้ระบุเงื่อนไขในการพิมพ์รายงาน และกดปุ่ม **[Export PDF]** ระบบแสดงรายงาน รูปแบบไฟล์ PDF ดังรูป

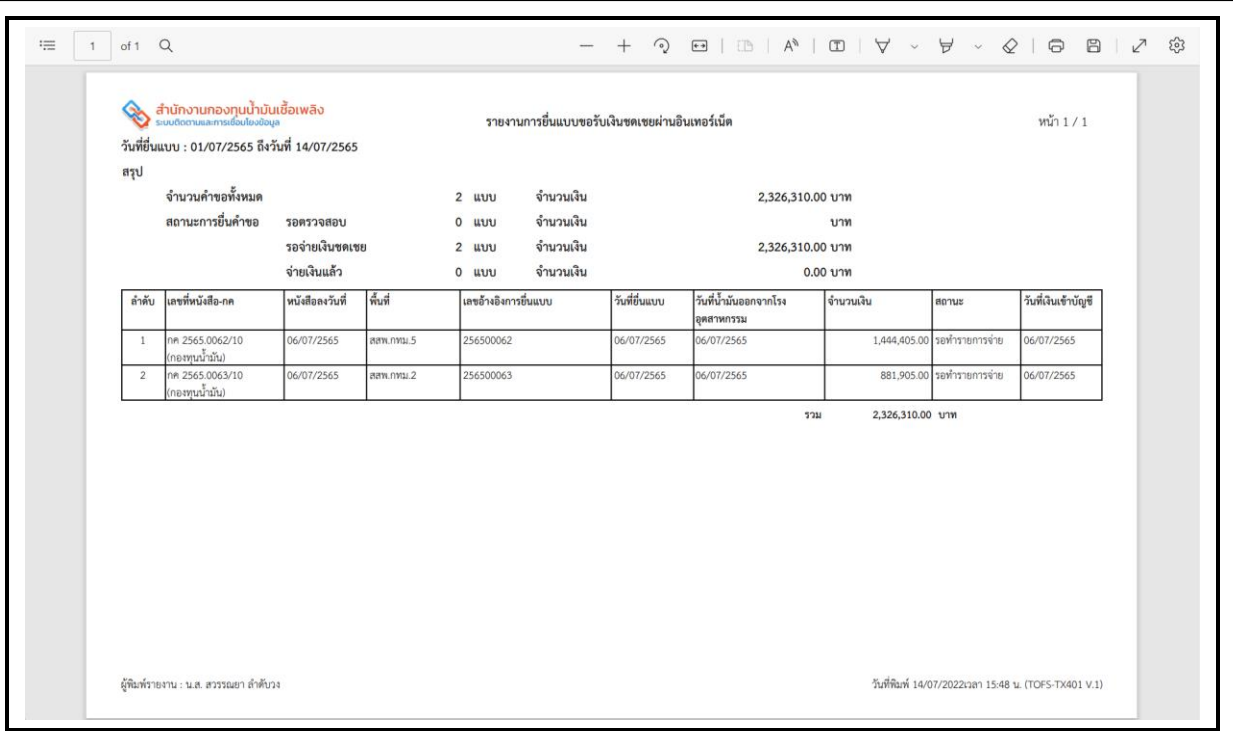

• ผู้ใช้ระบุเงื่อนไขในการพิมพ์รายงาน และกดปุ่ม **[Export EXCEL]** ระบบดาวน์โหลดไฟล์เอกสารลง เครื่องคอมพิวเตอร์ แสดงรายงานรูปแบบไฟล์ Excel ดังรูป

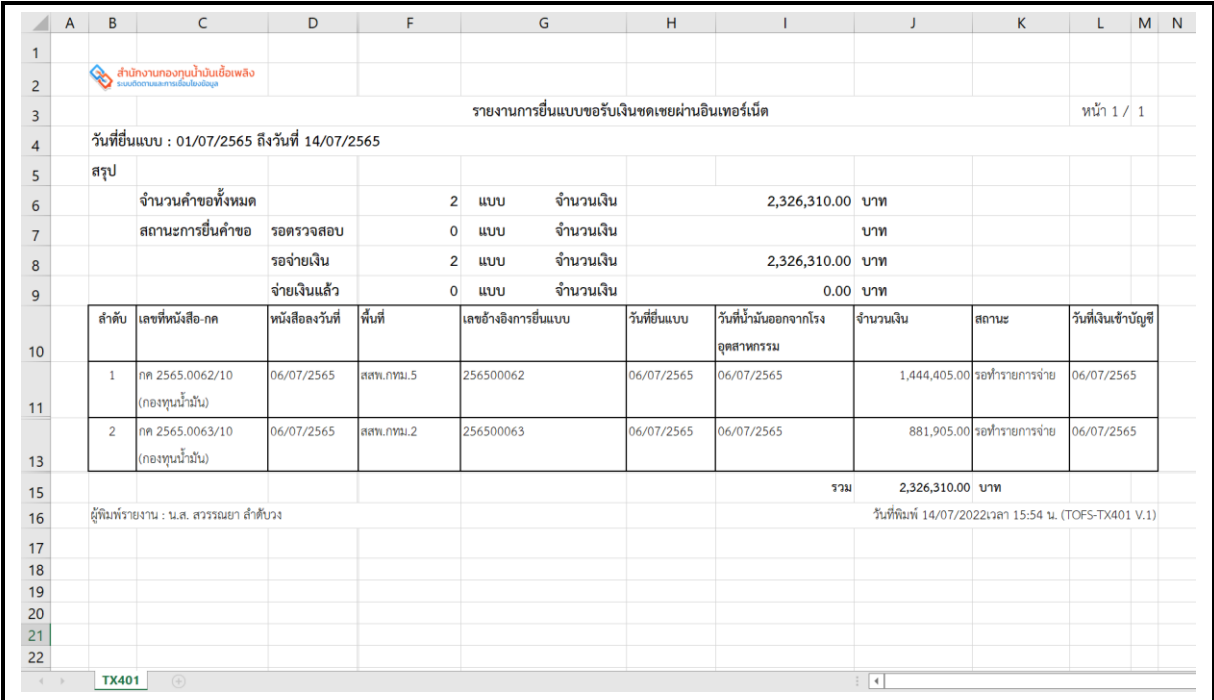

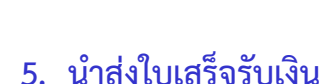

นำส่งใบเสร็จรับเงิน สำหรับผู้ใช้สอบถามรายการจ่ายเงินชดเชย/เงินคืน ที่สำนักงานกองทุนน้ำมัน เชื้อเพลิงได้ทำรายการจ่ายเงินให้กับผู้ประกอบการเรียบร้อยแล้ว เพื่อแนบเอกสารใบเสร็จรับเงิน ส่งกลับให้ สำนักงานกองทุนน้ำมันเชื้อเพลิง ประกอบด้วย 2 ส่วนการทำงาน

**ส่วนที่ 1** การระบุเงื่อนไขในการค้นหารายการจ่ายเงิน โดยเลือกระบุเงื่อนไข ดังนี้

- ระบุเลขทะเบียนสรรพสามิต คือ เลขทะเบียนกรมสรรพสามิต
- ระบุเลขที่อ้างอิงการยื่นแบบ คือ เลขที่ผู้ใช้ได้รับจากการยื่นแบบคำขอกับกรมสรรพสามิต
- ระบุช่วงวันที่ค้นหาข้อมูล ได้ 2 รูปแบบ คือ ช่วงวันที่ยื่นแบบ และช่วงวันที่เงินเข้าบัญชี
- ระบุเลขที่หนังสือจ่ายเงิน คือ เลขที่ตามหนังสือตอบกลับผู้ประกอบการ หรือจากอีเมลที่ ผู้ประกอบการได้รับแจ้งผลการจ่ายเงิน

**ส่วนที่ 2** ตารางแสดงผลรายการจ่ายเงิน

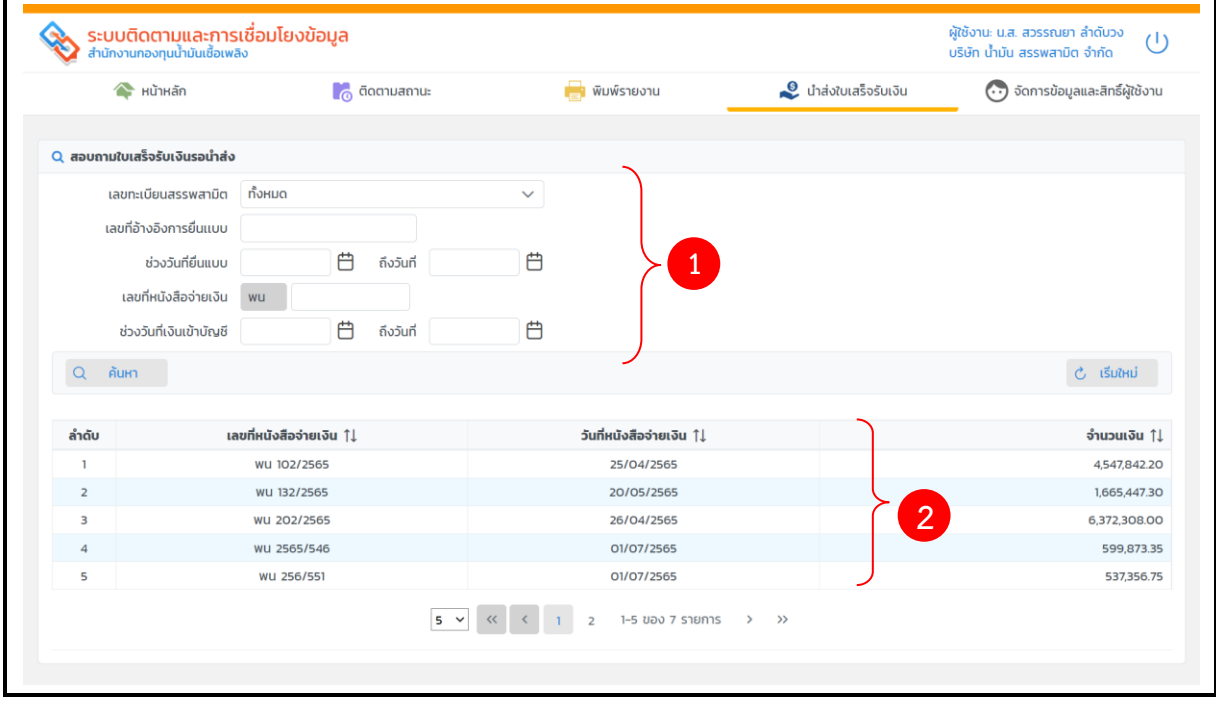

- ผู้ประกอบการได้รับอีเมล แจ้งผลการโอนเงินขอรับเงินชดเชย/ขอรับเงินคืน ในเนื้อหาจะแสดง เลขที่ พน
- ผู้ใช้สามารถเข้าระบบ เลือกแถบ **นำส่งใบเสร็จรับเงิน** ระบุเลขที่หนังสือจ่ายเงิน พน ที่ค้างนำส่ง ใบเสร็จรับเงินให้กับสำนักงานกองทุนน้ำมันเชื้อเพลิง

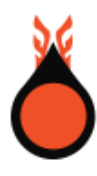

## • กดปุ่ม **[ค้นหา]**

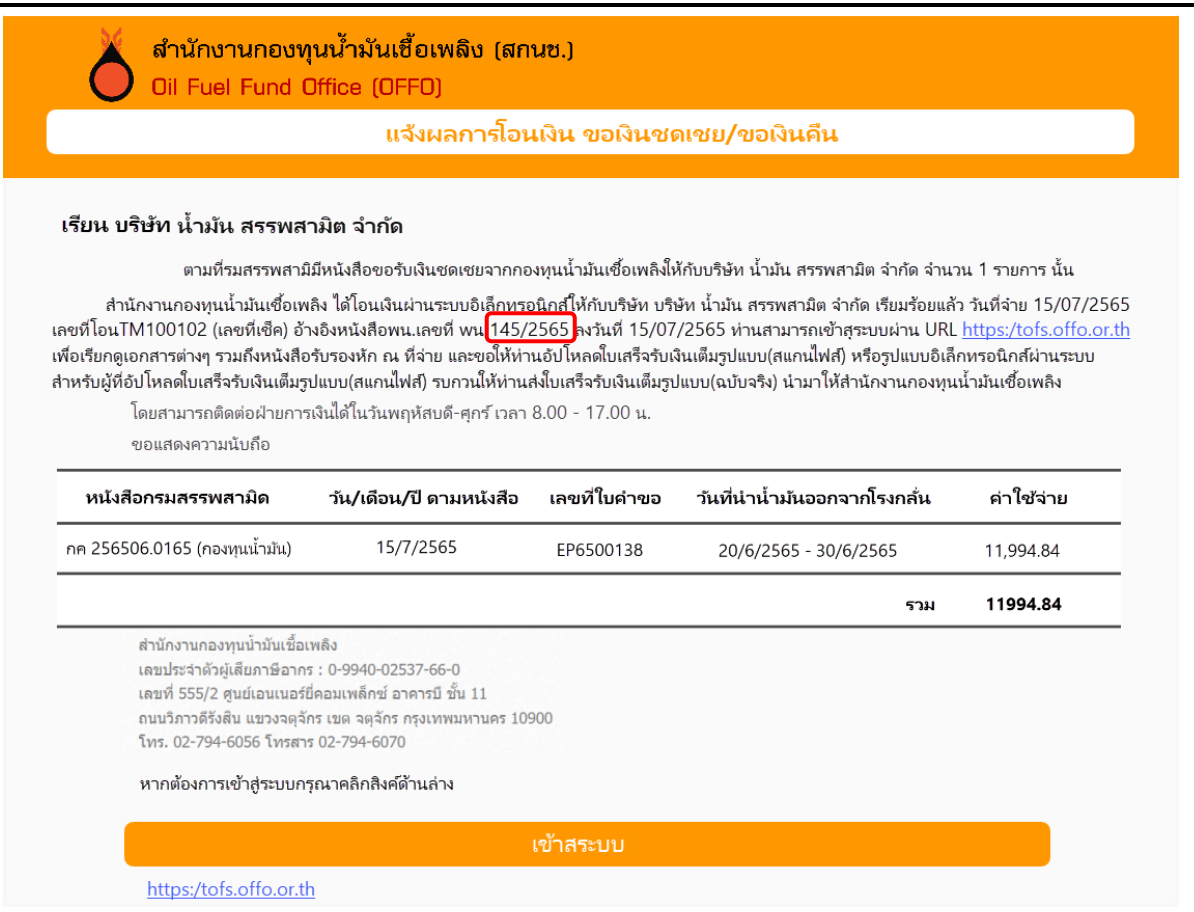

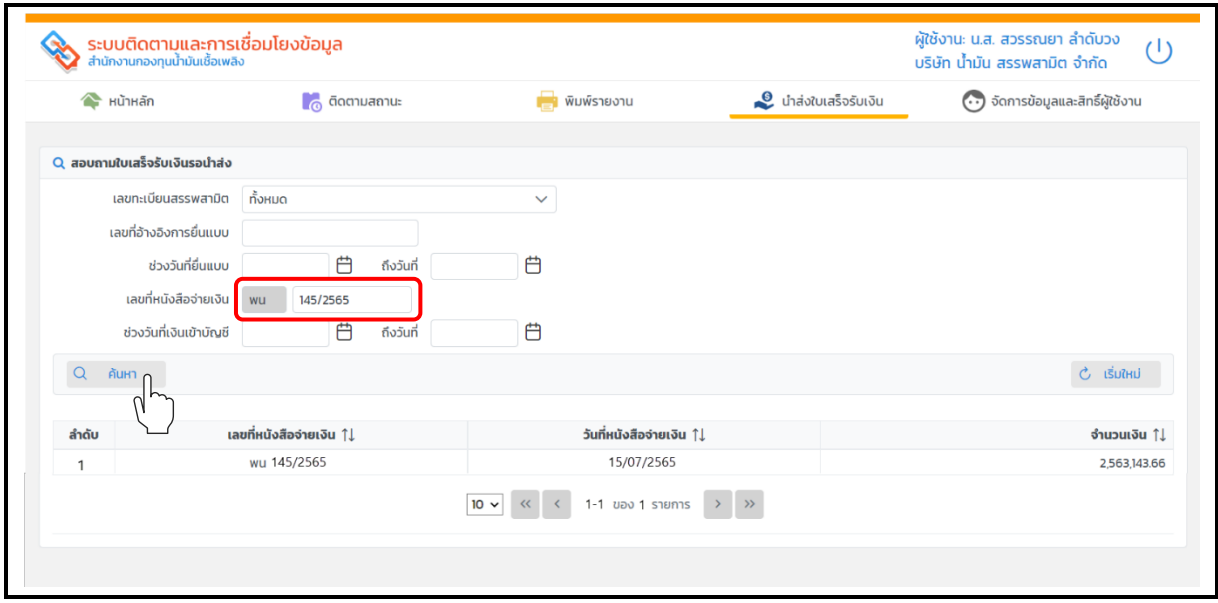

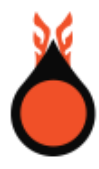

• ระบบแสดงผลการค้นหาตามเงื่อนไขที่ผู้ใช้ระบุ ในตารางแสดงผล ดังรูป

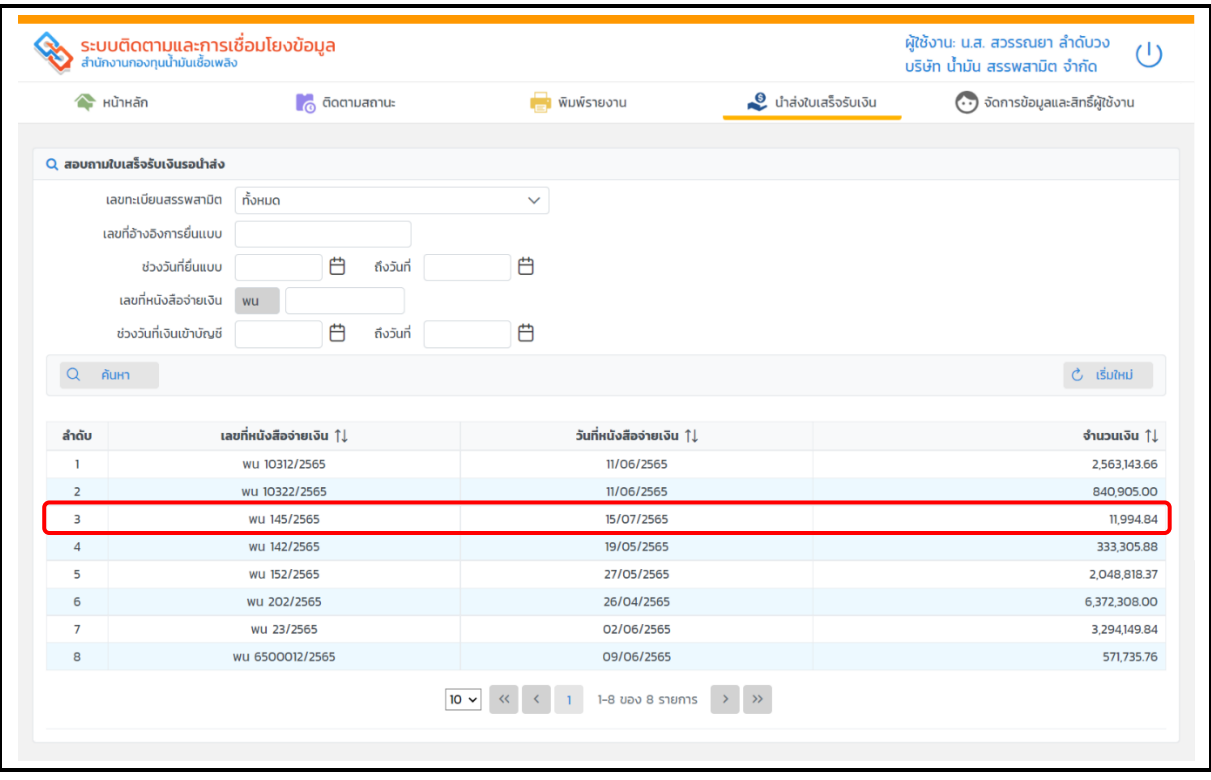

- ผู้ใช้เลือกรายการจากตารางผลการค้นหา ระบบแสดงหน้าจอบันทึกนำส่งใบเสร็จรับเงิน
- ผู้ใช้ระบุเลขที่ใบเสร็จรับเงิน และวันที่ใบเสร็จรับเงิน
- เลือกรูปแบบในการนำส่งใบเสร็จรับเงิน
	- 1. กรณีเลือก ใบเสร็จรับเงินอิเล็กทรอนิกส์ (e-Receipt) ผู้ประกอบการสามารถแนบไฟล์ ใบเสร็จรับเงินเข้าระบบงานโดยไม่ต้องส่งเอกสารใบเสร็จรับเงินที่เป็นกระดาษมาที่สำนักงาน กองทุนน้ำมันเชื้อเพลิงอีก
	- 2. กรณีเลือก ใบเสร็จรับเงินกระดาษ (ฉบับจริงนำส่งให้ สกนช.) ผู้ประกอบการจะต้องนำส่งเอกสาร ใบเสร็จรับเงิน(ฉบับจริง) ให้กับสำนักงานกองทุนน้ำมันเชื้อเพลิง
- เลือกไฟล์จากเครื่องคอมพิวเตอร์เพื่อแนบเอกสาร
- กดปุ่ม **[นำส่งใบเสร็จรับเงิน]**

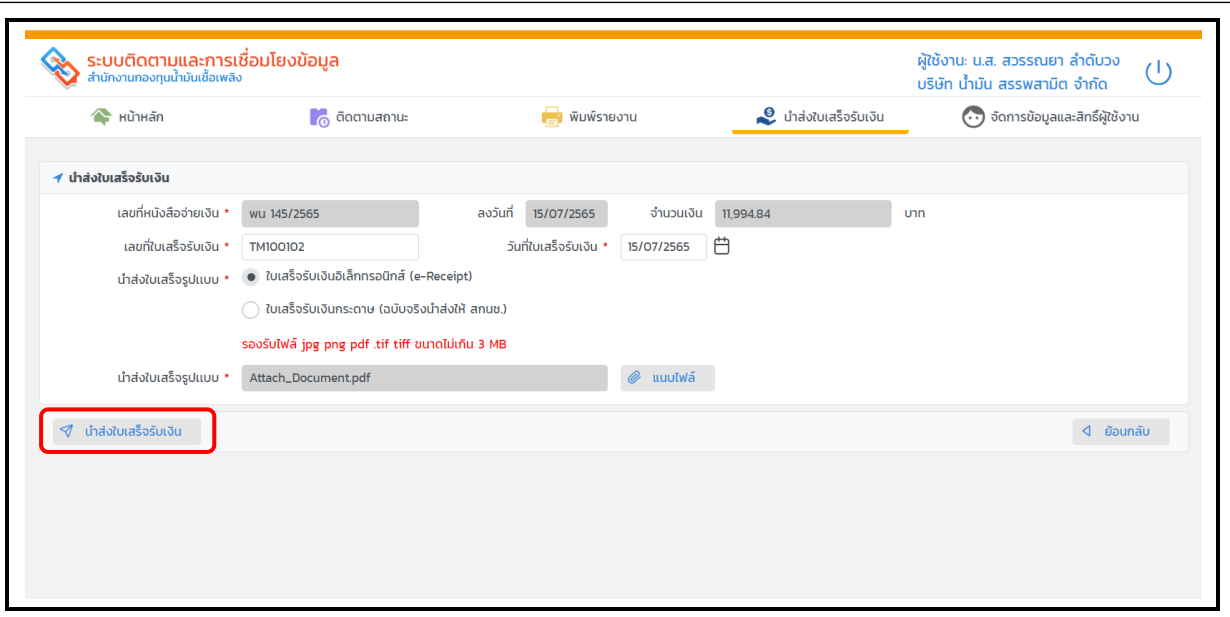

• ระบบแสดงผลการนำส่งใบเสร็จรับเงินสำเร็จ

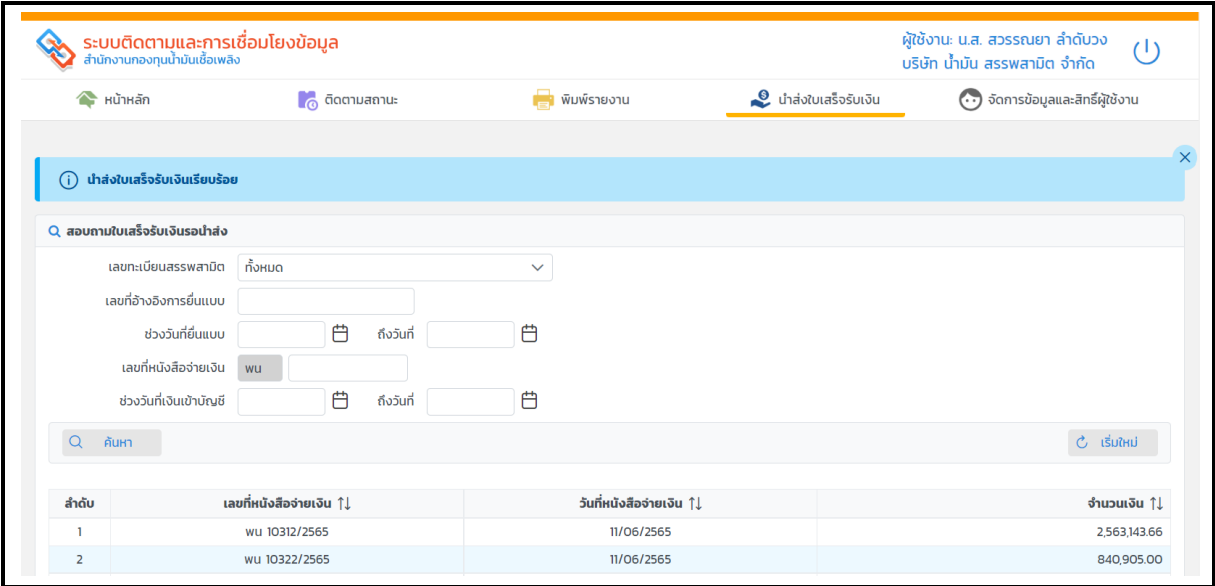

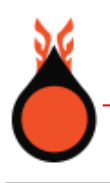

# **6. กำหนดสิทธิ์ผู้ใช้งาน โดยผู้ดูแลระดับองค์กร**

จัดการข้อมูลและสิทธิ์ผู้ใช้งาน สำหรับผู้ดูแลระดับองค์กรสามารถเพิ่มผู้ใช้งานภายใต้หน่วยงานที่สังกัด และสิทธิ์การทำงานตามโรงอุตสาหกรรม/คลังน้ำมัน ประกอบด้วย 2 ส่วนการทำงาน

**ส่วนที่ 1** แสดงรายละเอียดข้อมูลผู้ประกอบการ

**ส่วนที่ 2** กำหนดสิทธิ์ผู้ใช้งาน แสดงรายละเอียด ดังนี้

- ตารางแสดงรายชื่อผู้ใช้งาน อีเมล และโรงอุตสาหกรรม/คลัง ที่มีสิทธิ
- แถบการทำงานให้ระบุข้อมูลผู้ใช้งาน และกำหนดสิทธิ์โรงอุตสาหกรรม/คลังน้ำมัน (สำหรับเพิ่ม ผู้ใช้งานรายใหม่)

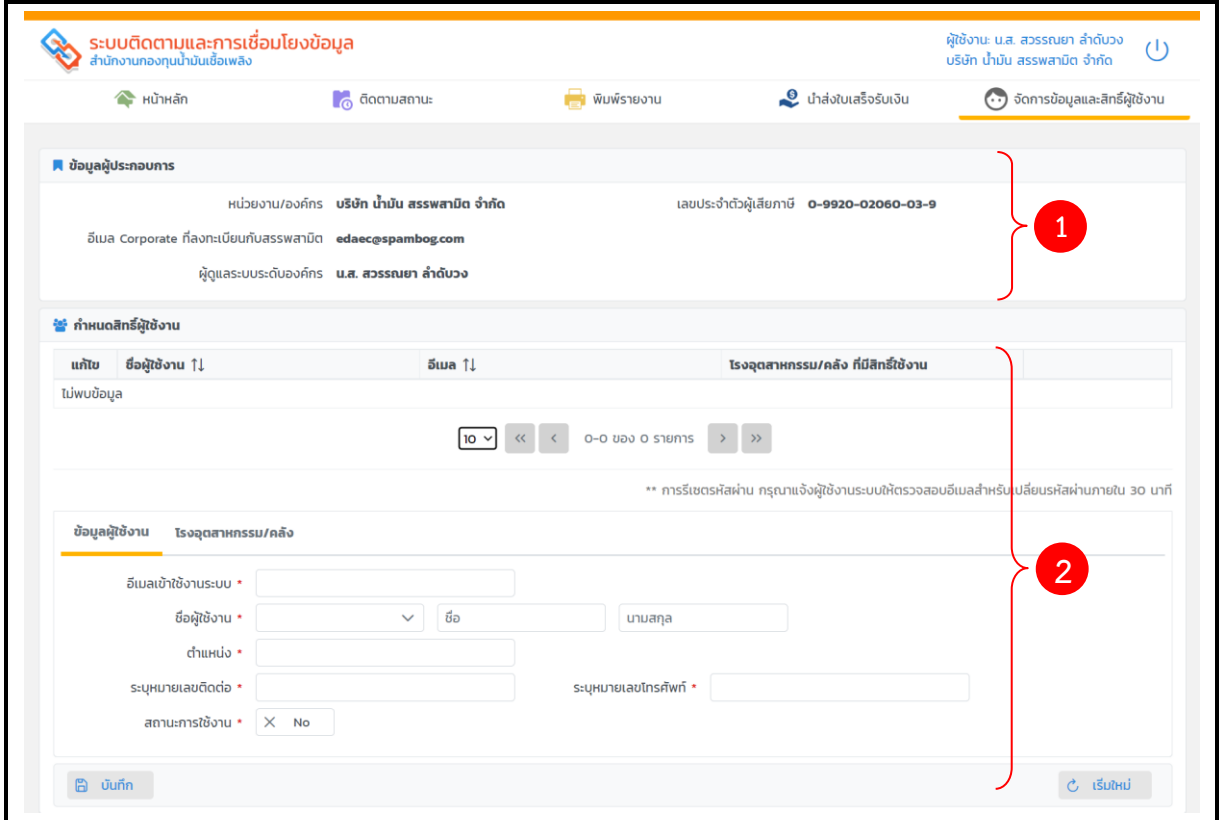

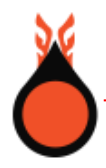

#### **เพิ่มผู้ใช้งานใหม่**

• ผู้ดูแลระดับองค์กรเลือกแถบ **ข้อมูลผู้ใช้งาน** ระบุข้อมูลที่จำเป็นต้องระบุ เช่น อีเมลเข้าใช้งานระบบ ชื่อผู้ใช้งาน ตำแหน่ง หมายเลขติดต่อ หมายเลขโทรศัพท์ และสถานะการใช้งาน แสดงดังรูป

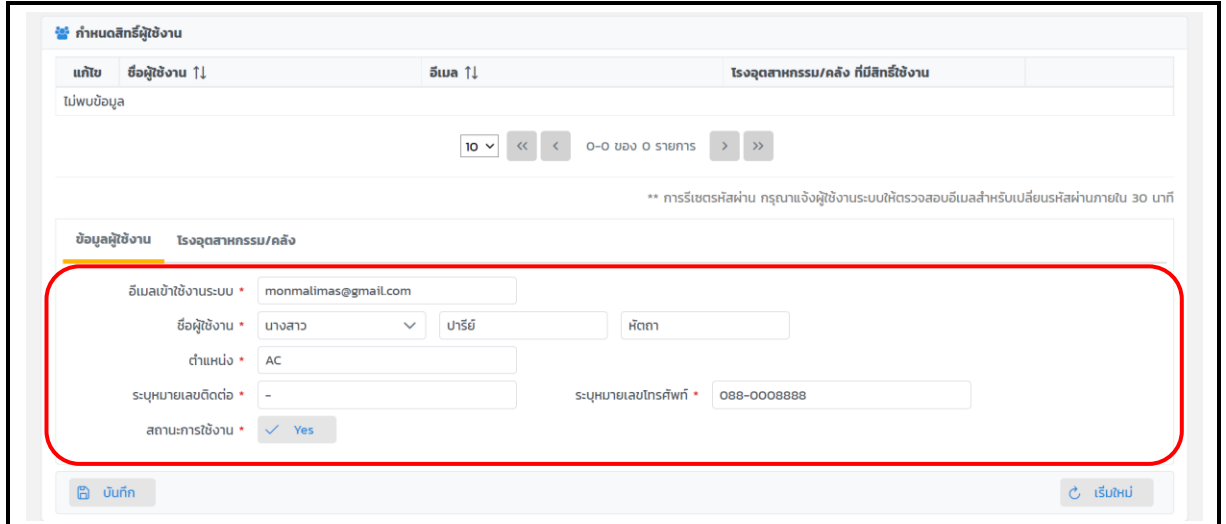

- ผู้ดูแลระดับองค์กรเลือกแถบ **โรงอุตสาหกรรม/คลัง** เลือกคลังน้ำมันที่ผู้ใช้งานมีสิทธิ์เห็นข้อมูล
- กดปุ่ม **[บันทึก]**

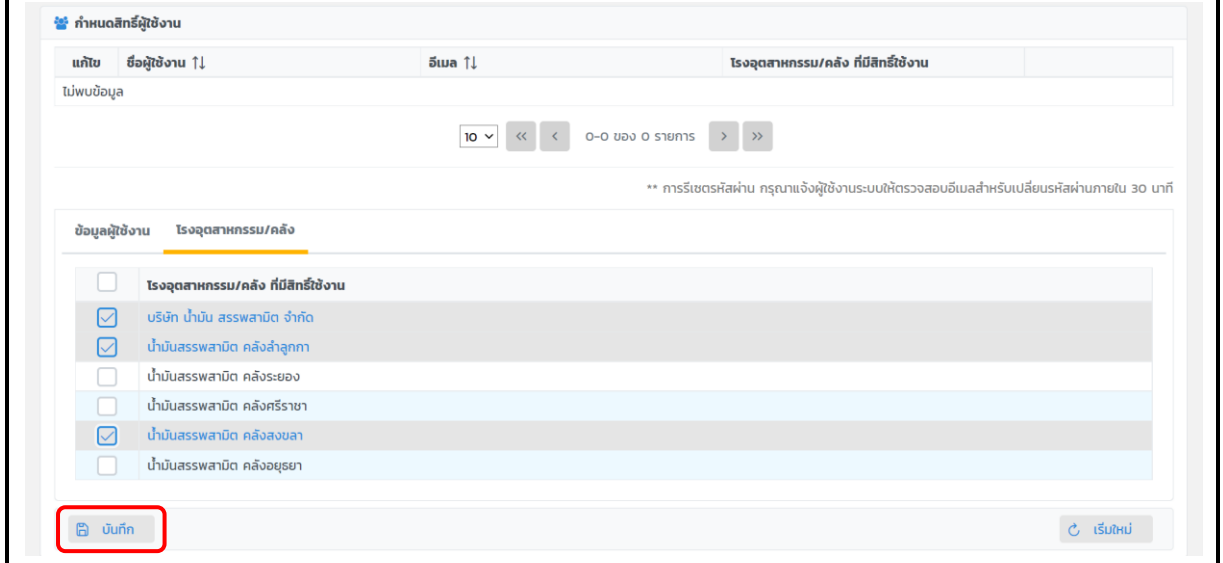

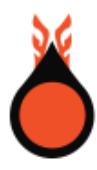

• ระบบแสดงรายชื่อผู้ใช้งานที่เพิ่มใหม่ อีเมล และโรงอุตสาหกรรมที่ผู้ใช้งานได้รับสิทธิ์ ในตารางผู้ใช้งาน ดังรูป

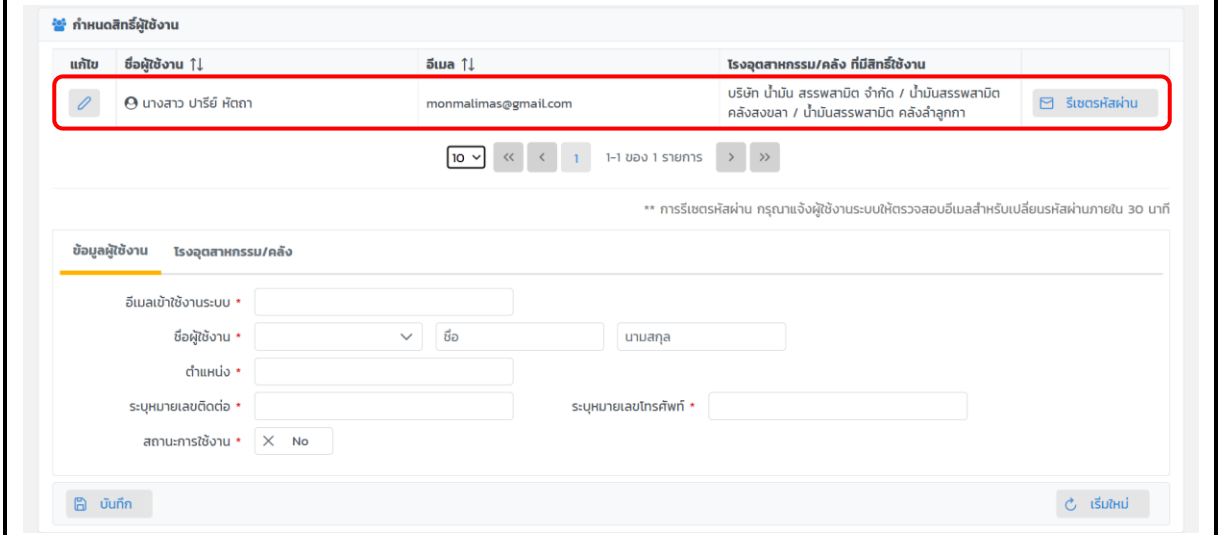

• ระบบส่งอีเมลแจ้งผู้ใช้งาน ให้กำหนดรหัสผ่านสำหรับเข้าใช้งานระบบในครั้งแรก หรือ กรณีที่ผู้ใช้งาน ลืมรหัสผ่าน สามารถแจ้งผู้ดูแลระดับองค์กร เพื่อทำการรีเซตรหัสผ่านใหม่ให้กับผู้ใช้งาน ดังรูป

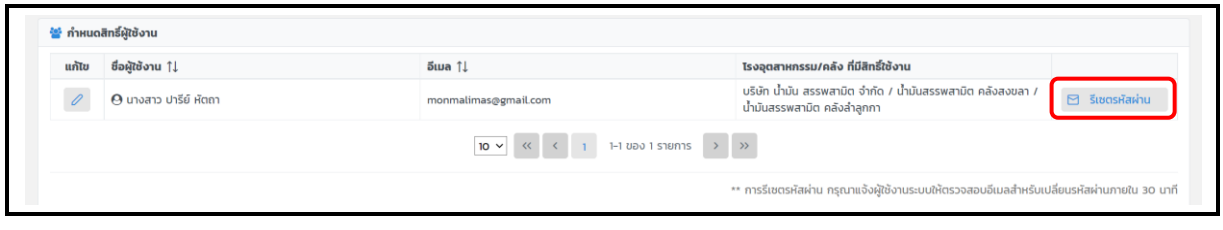

• ระบบแสดงแจ้งผลการรีเซตรหัสผ่านสำเร็จ ดังรูป

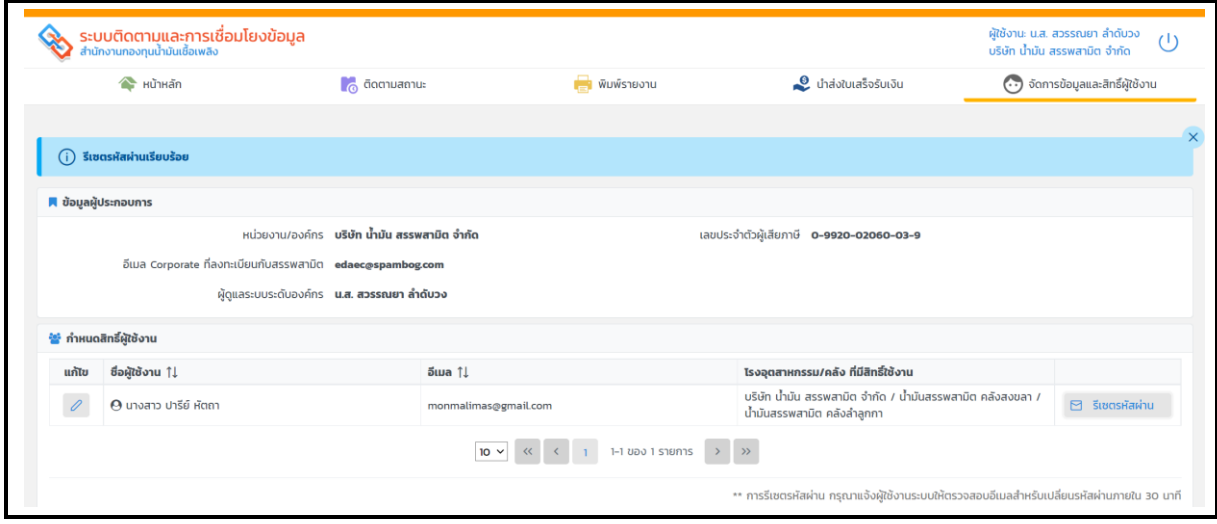

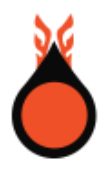

- ผู้ใช้งานจะได้รับอีเมลแจ้งเปลี่ยนรหัสผ่าน สำหรับเข้าใช้งานระบบ
- กดปุ่ม **[กำหนดรหัสผ่าน]**

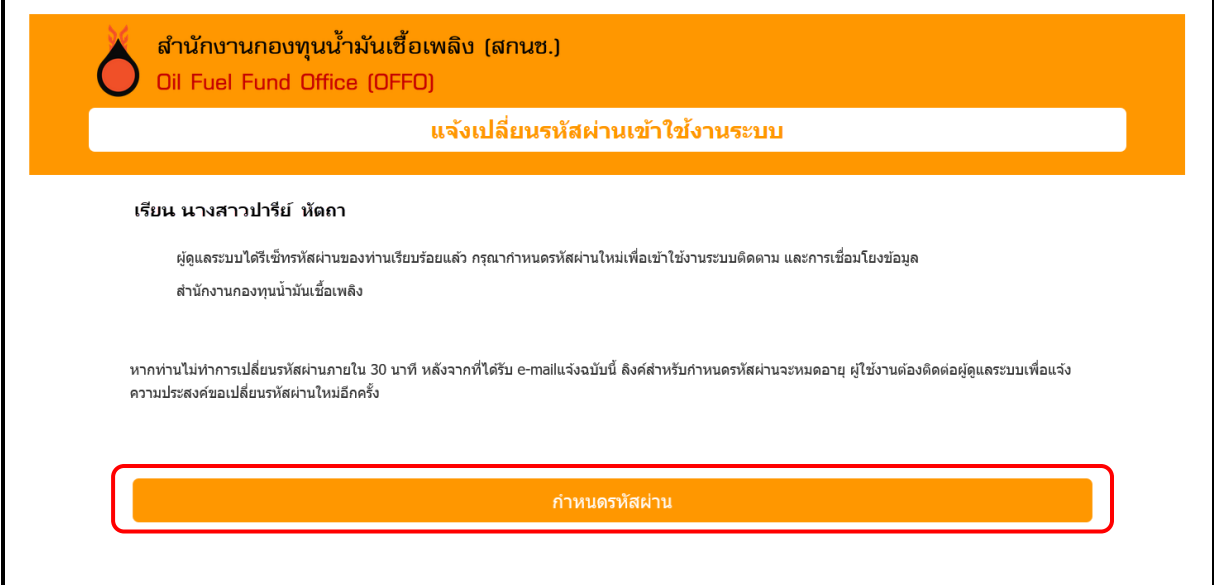

- ผู้ใช้งานเปลี่ยนรหัสผ่าน และยืนยันรหัสผ่าน
- กดปุ่ม **[บันทึก]**

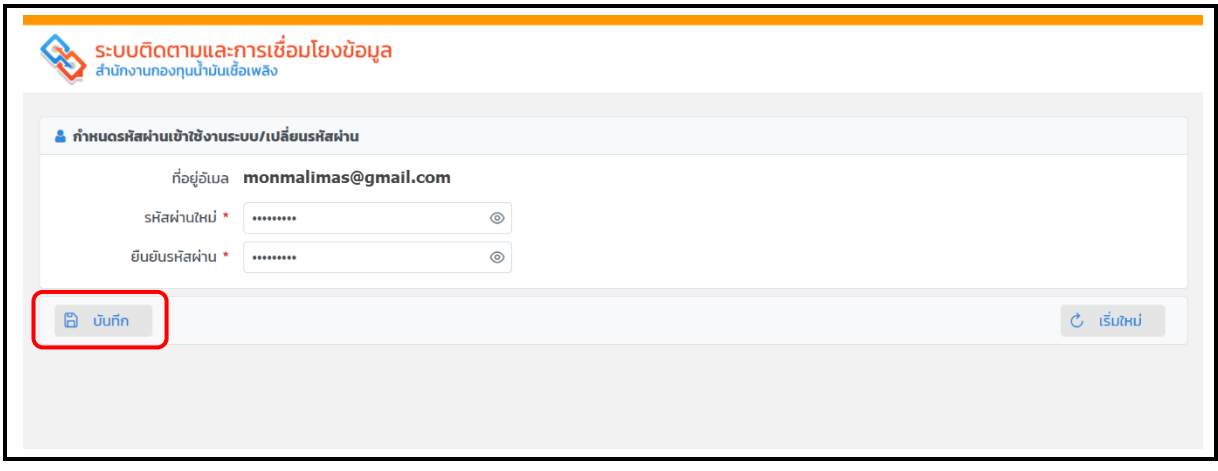

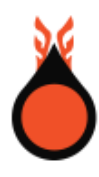

- ระบบแสดงแจ้งผลการเปลี่ยนรหัสผ่านสำเร็จ
- กดปุ่ม **[เข้าสู่ระบบ]** แสดงหน้าจอเข้าสู่ระบบ

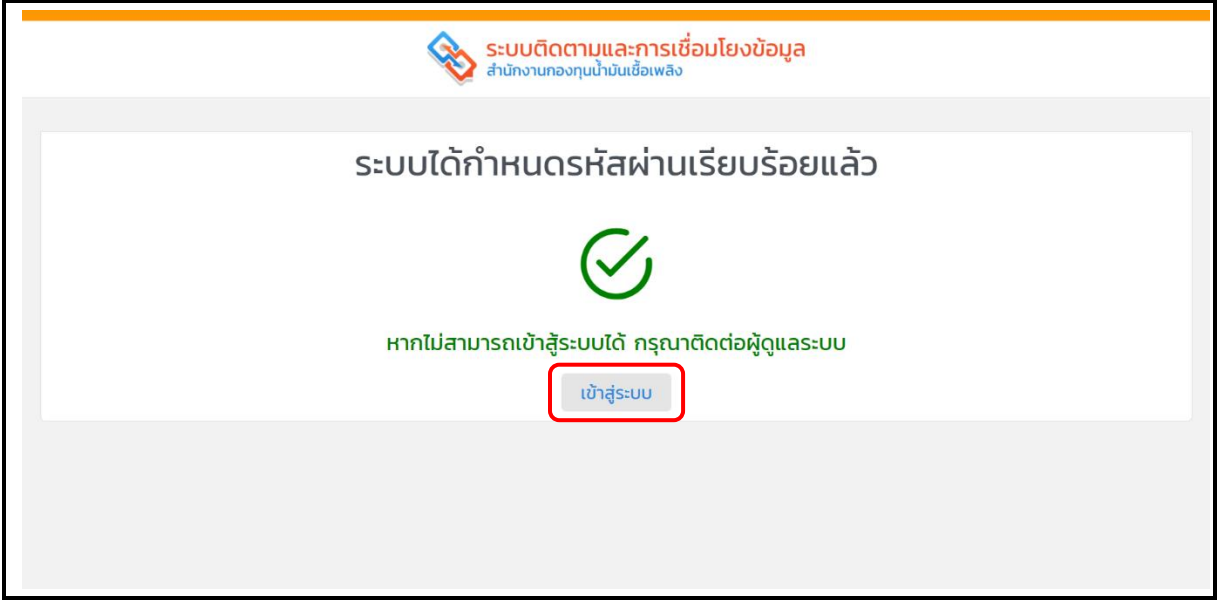

- ผู้ใช้ระบุรหัสผู้ใช้ และ รหัสผ่าน
- กดปุ่ม **[เข้าสู่ระบบ]**

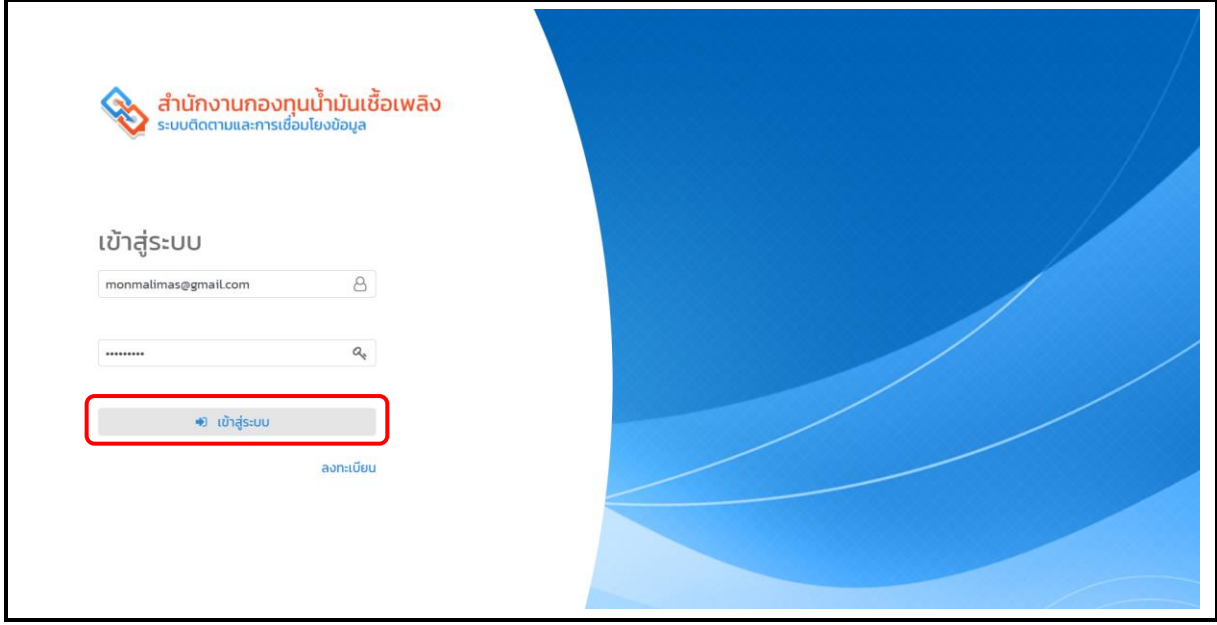

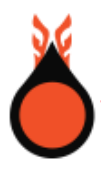

• ผู้ใช้เข้าสู่ระบบสำเร็จ ระบบแสดงแถบการทำงาน 5 ส่วน คือ หน้าหลัก ติดตามสถานะ พิมพ์รายงาน และนำส่งใบเสร็จรับเงิน

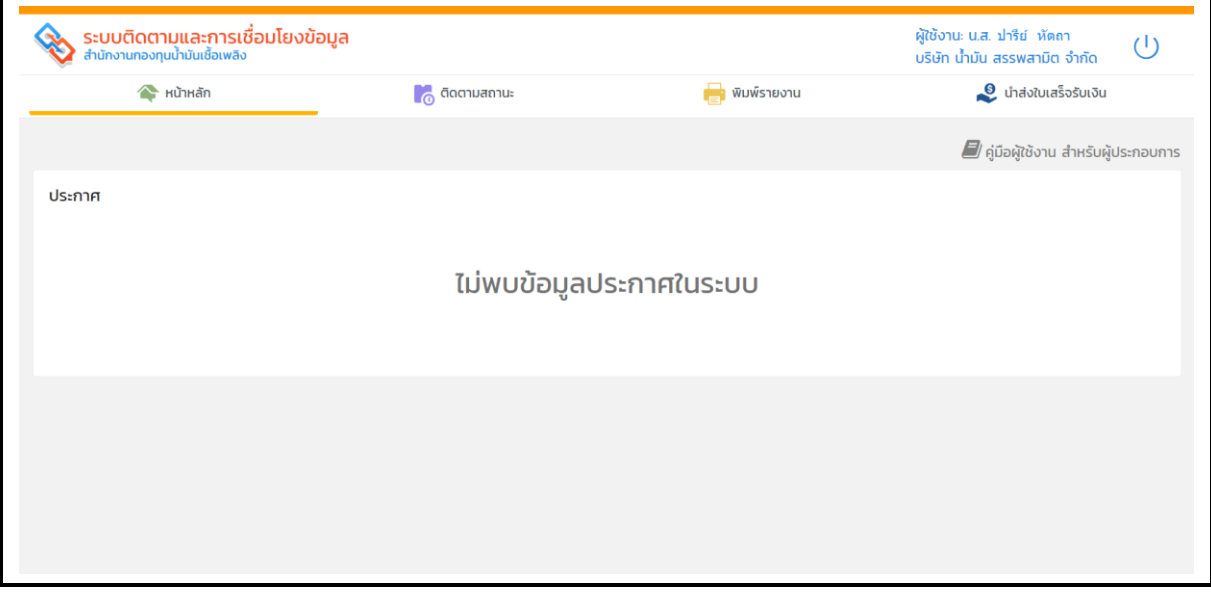